# NAP7000D

User Manual

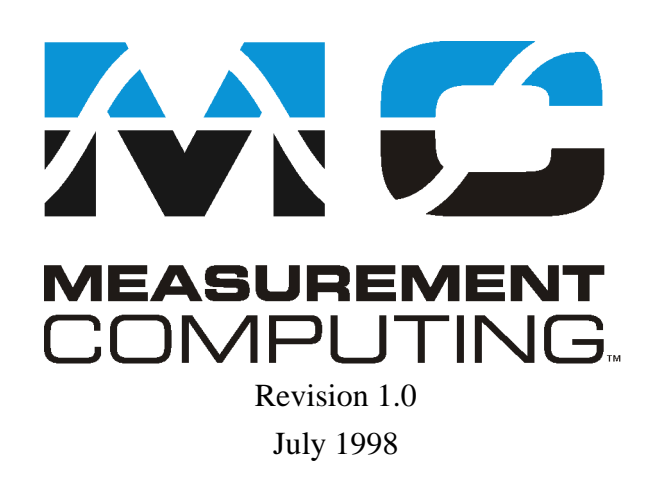

NAP7000D *User Manual (Version 1.0) ---- 1*

#### **Table of Contents**

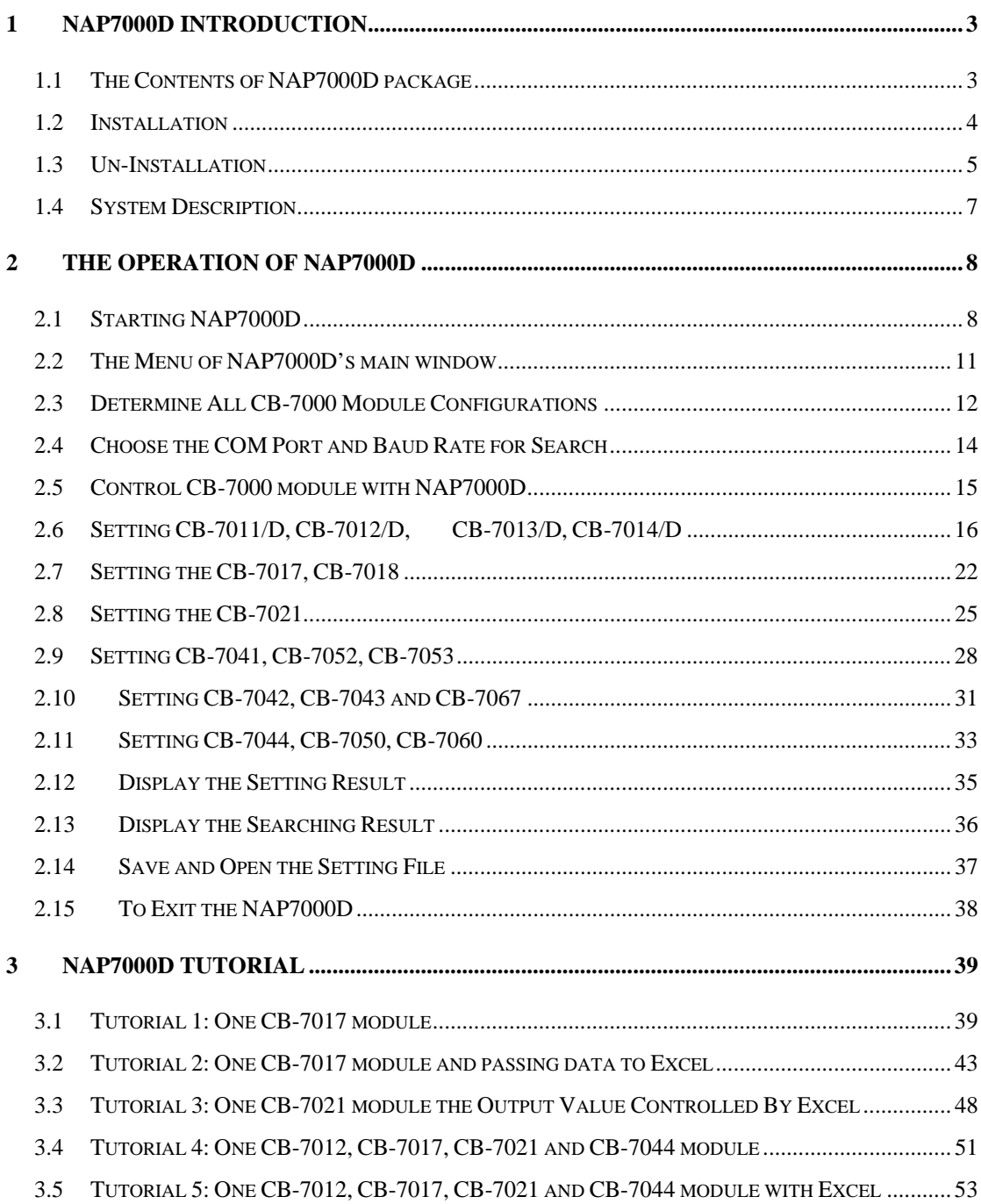

# **1 NAP7000D Introduction**

The NAP7000D is a hot-link DDE(Dynamic Data Exchange) server. The DDE is a communication protocol that enables to exchange data between windows application. The NAP7000 pass the data acquired from CB-7000 module to other application by means of the hot-link. Or a user can control the CB-7000 module using the NAP7000D after establishing these hot-link conversation. The NAP7000D is a mouse driven system that provides the ability of developing CB-7000 application by just clicking mouse.

### **1.1 The Contents of NAP7000D package**

The NAP7000D package includes one disk and one manual:

# **1.2 Installation**

Before Installing, please comfirm the following requirements:

- Microsoft Windows 95/NT operation system.
- A PC-compatible computer with Pentium chips.
- 16 MB RAM Memory.
- 2 MB hard disk available space.
- $\bullet$  Starting Installation
- $\bullet$  Insert disk 1 or disk 2 into your disk drive according to what platform(95/NT) you using.
- Then clicking Start in the task bar.
- $\bullet$  Enter A:Setup as Fig 1-1 shown
- Click OK to start the install process.

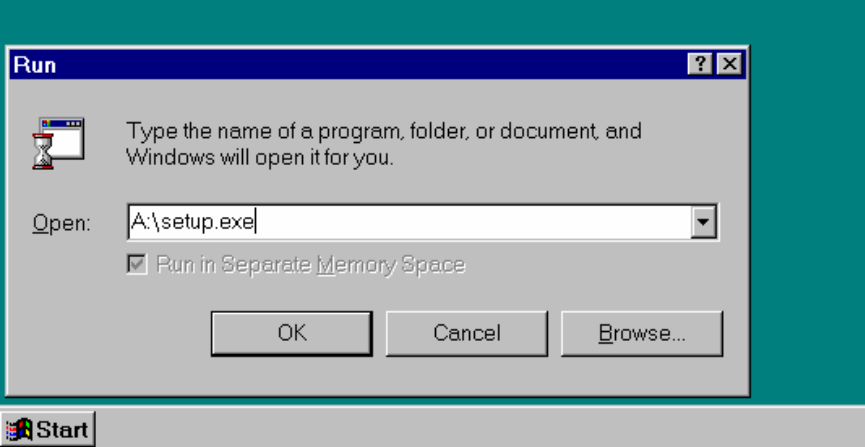

Fig 1-1 install the NAP7000D.

# **1.3 Un-Installation**

• Invoking *Control Panel* as Fig 1-2 shown.

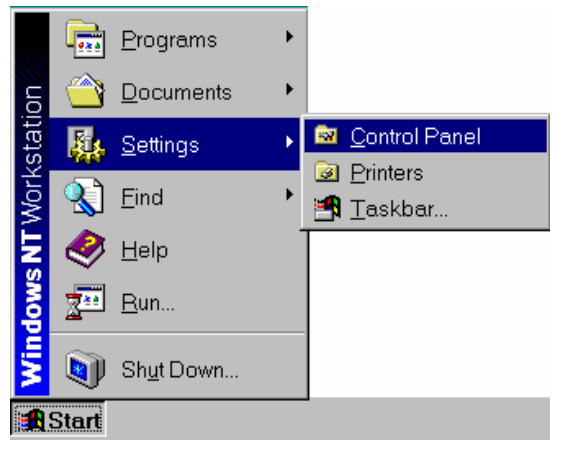

Fig 1-2

- z Click *Add/Rem… Programs* icon in *Control Panel* to invoke *Add/Remove Programs Properties*.
- Select NAP7000D to uninstall.

| <b>M</b> Control Panel |                                | <b>Add/Remove Programs Properties</b>                                                                                                    | 7x |
|------------------------|--------------------------------|----------------------------------------------------------------------------------------------------|----|
| File<br>Edit           | View<br>$He$ lp                | Install/Uninstall   Windows NT Setup                                                                                                    |    |
| Options                | Accessibil Add/Rem<br>Programs | To install a new program from a floppy disk or CD-ROM<br>drive, click Install.                                                                                                 |    |
|                        |                                | Install                                                                                                    |    |
| Display                | Fonts                          | The following software can be automatically removed by<br>Windows. To remove a program or to modify its installed<br>components, select it from the list and click Add/Remove. |    |
|                        |                                |                                                                                                    |    |
| Mouse                  | Multimedia                     | Data Access Objects (DAO) 3.5<br>Internet Explorer 3.0<br>Microsoft Visual C++ 5.0<br><b>NAP7000D</b>                                                                          |    |
|                        |                                | Vireo Driver Works 1.20                                                                                                    |    |
| Ports                  | Printers                       |                                                                                                    |    |
|                        | Sets up programs and cre       |                                                                                                    |    |
|                        |                                | Add/Remove                                                                                                    |    |
|                        |                                | OK<br>Cancel<br>Apply                                                                                                    |    |

Fig 1-3 Uninstallation the NAP7000D.

# **1.4 System Description**

### z **NAP7000D**

The NAP7000D is a software package that facility user to establish the DDE hotlink conversations between the NAP7000D and other Windows application. After establishing these conversations, they can exchange information each other. For example, a user can establish a conversation between NAP7000D to Excel. Then he can pass the data from NAP7000D to a cell of a sheet in Excel. Further, the user can analysis these data in this sheet by mean of Excel build in function. In the following chapter, a tutorial with many examples are introduced that to guide the user to familiar NAP7000D. With NAP7000D, a user take advantage of the ability that to control the ICPCOM 7000 series module without having to code the program.

• I7000.DLL and UART.DLL

The I7000.DLL and UART.DLL are the DLL(Dynamic Linking Library). These two DLL consists of a set of functions for performing COM port operation. For more detail information, please refer to *NAP7000P User Manual.* 

 $\bullet$  CB-7000 series module

The CB-7000 is a family of network data acquisition and control modules. They provide A/D, D/A, DI/O, Timer/Counter and other function. For more detail information, please refer various user manual for CB-7000 series.

### **2 The Operation of NAP7000D**

### **2.1 Starting NAP7000D**

To start the NAP7000D, click the Start in the task bar as Fig 2-1 shown.

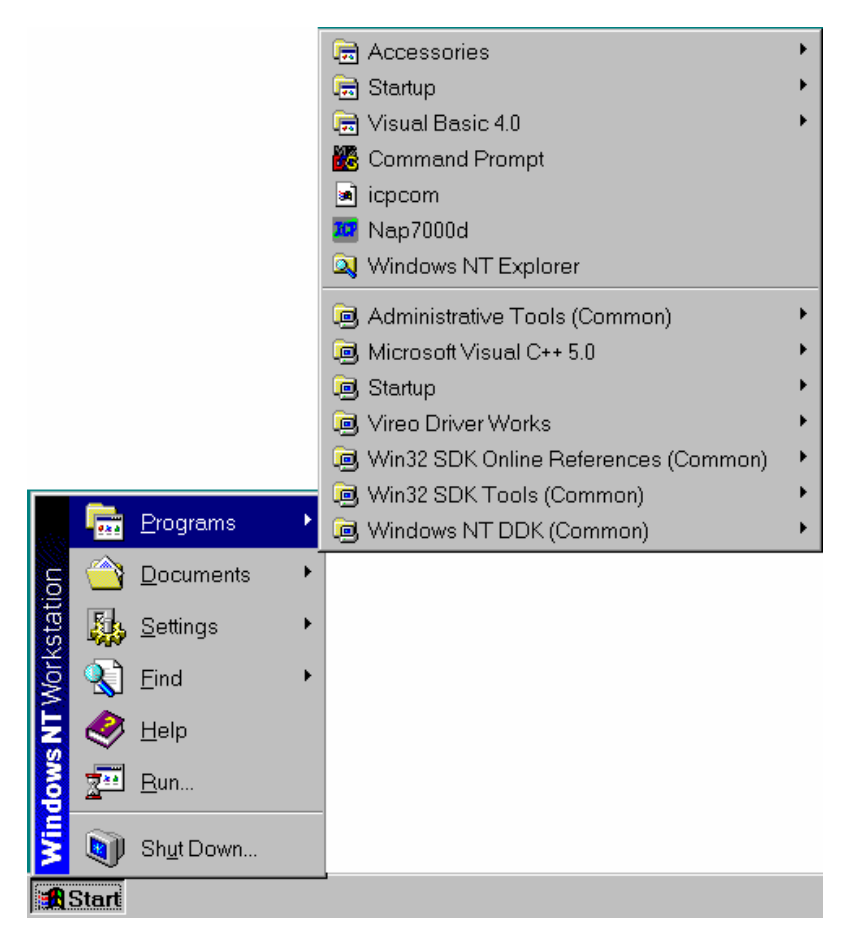

Fig 2-1 Double the NAP7000D icon to start it.

When NAP7000D loading, a window pop up that show the startup information about this software package. By default, the startup window will stay on about 3 second. The user can disappear it by pressing the right button of the mouse. During the startup time, the NAP7000D will detect automatically the COM port that the CB-7000 module attach to the computer. The startup information is shown as Fig 2-2.

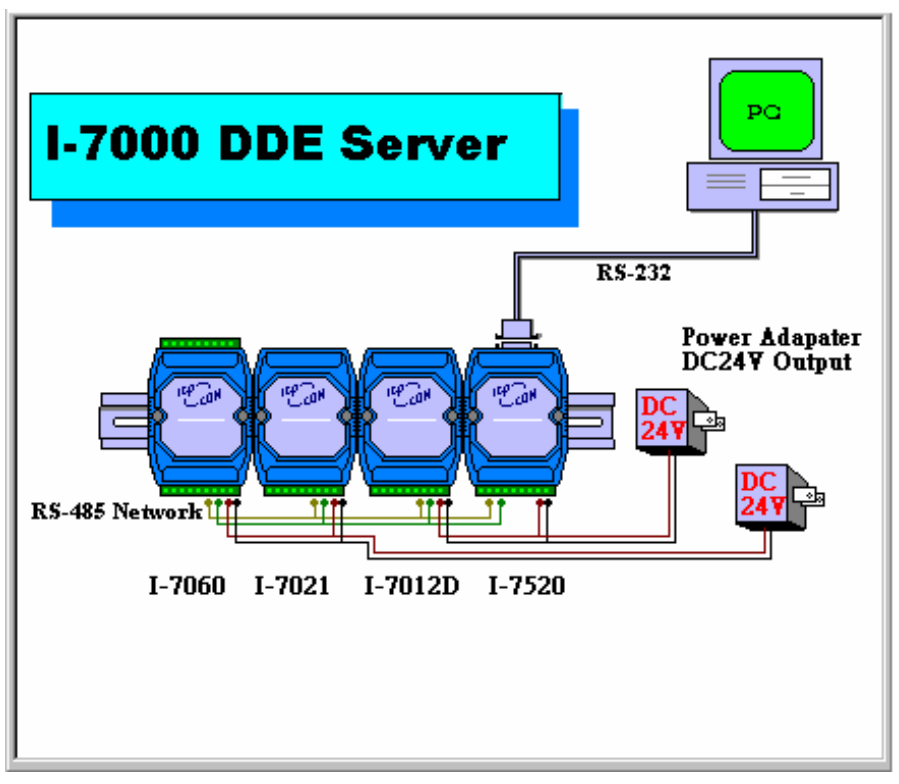

Fig 2-2 The Startup information for NAP7000D.

After startup information window disappear, the NAP7000D's main window will be displayed as Fig 2-3. Also, the detected COM port that CB-7000 module attached to the computer is displayed in the main window. The user may change the COM port whenever he demand. For example, when pressing the right button of mouse during startup time to quit the startup information. The displayed COM port may be wrong. So the user must select the correct COM port that CB-7000 connected to the computer before he going on.

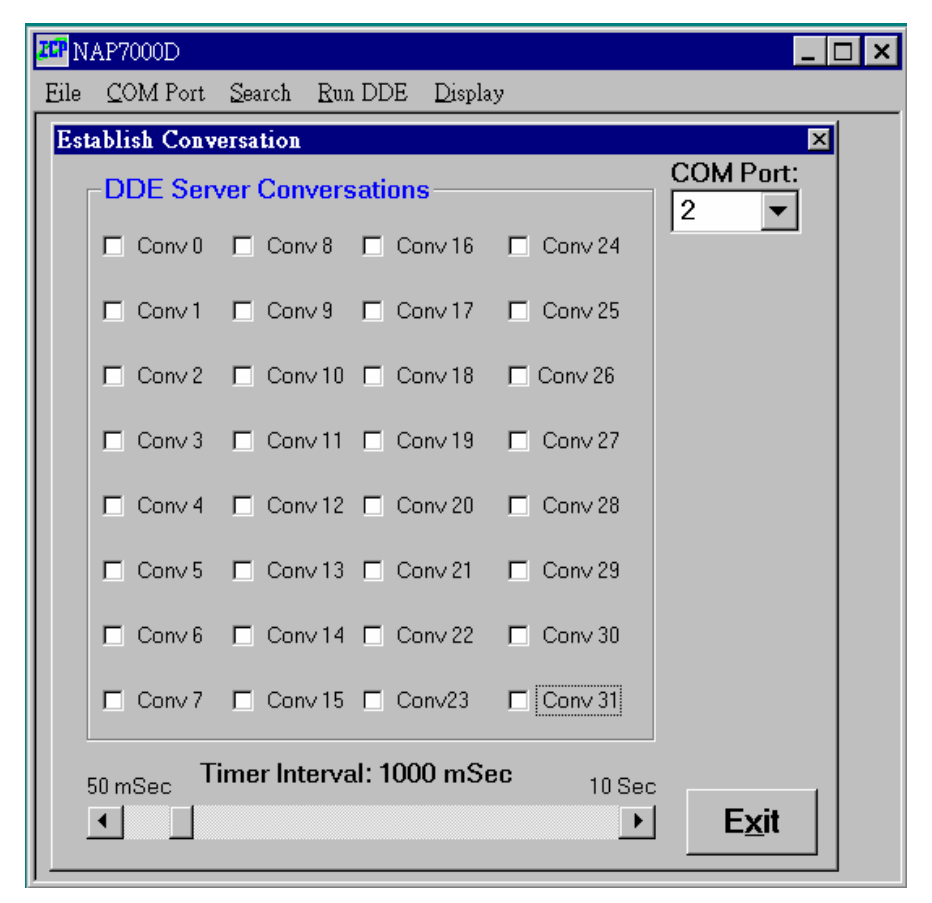

Fig 2-3 The NAP7000D main window

# **2.2 The Menu of NAP7000D's main window**

The NAP7000D's main window contain 5 menus. Those are *File, COM Port, Search, Run DDE and Display*.

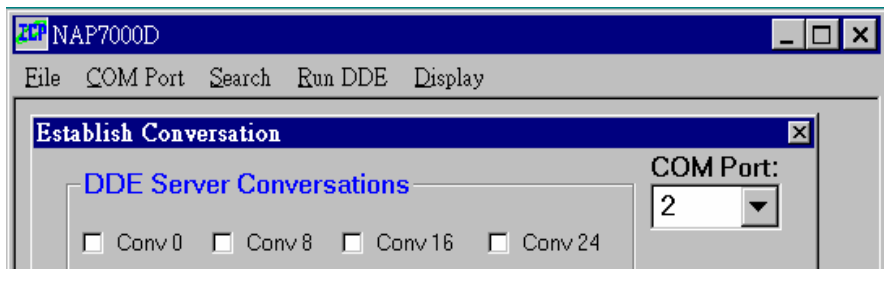

Fig 2-4 The menu of NAP7000D's main window.

And the *File* main menu contain three sub-menu. These sub-menu are *Open, Save*  and *Exit*.

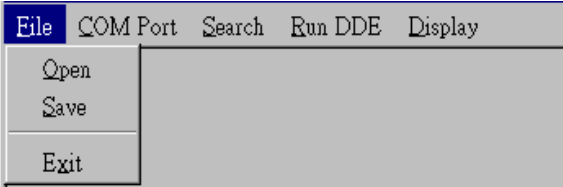

Fig 2-5 The menu item in *File* menu.

The *COM Port, Search and Run DDE* do not contain any sub-menu.

The *Display* contains two sub-menu, those are *Conv Setting Result* and *Search Result*.

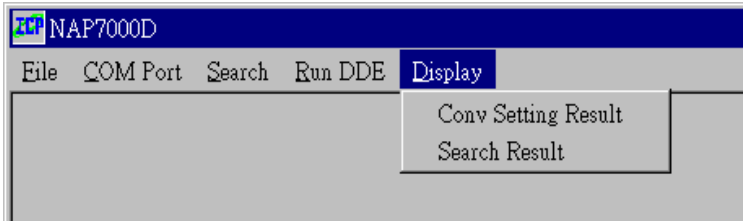

Fig 2-6 The menu item in *Display* menu.

The detail information about these menu described in the following section.

```
 NAP7000D User Manual (Version 1.0) ---- 11
```
# **2.3 Determine All CB-7000 Module Configurations**

In order to understand the configuration your remote control network comprised by CB-7000 module. The user have to remember every module's configuration information. The configuration information for a CB-7000 module includes module type(ie, 7520, 7014 etc), module's baud rate, the module address in this network. To record every module's configuration information would be a annoyed burden when constructing the network with large number CB-7000 modules. Or it is necessary to understand every module's configuration information when adding a module into the original network in order to avoid conflict. The NAP7000D facilitate the booking by performing the search process by clicking *Search* menu in the main window. After performing *Search*, a window titled *To Find Out CB-7000 Module…* will display, as fig 2-7 shown. It is strongly recommended to perform search process firstly to easy the setting configuration for CB-7000 module.

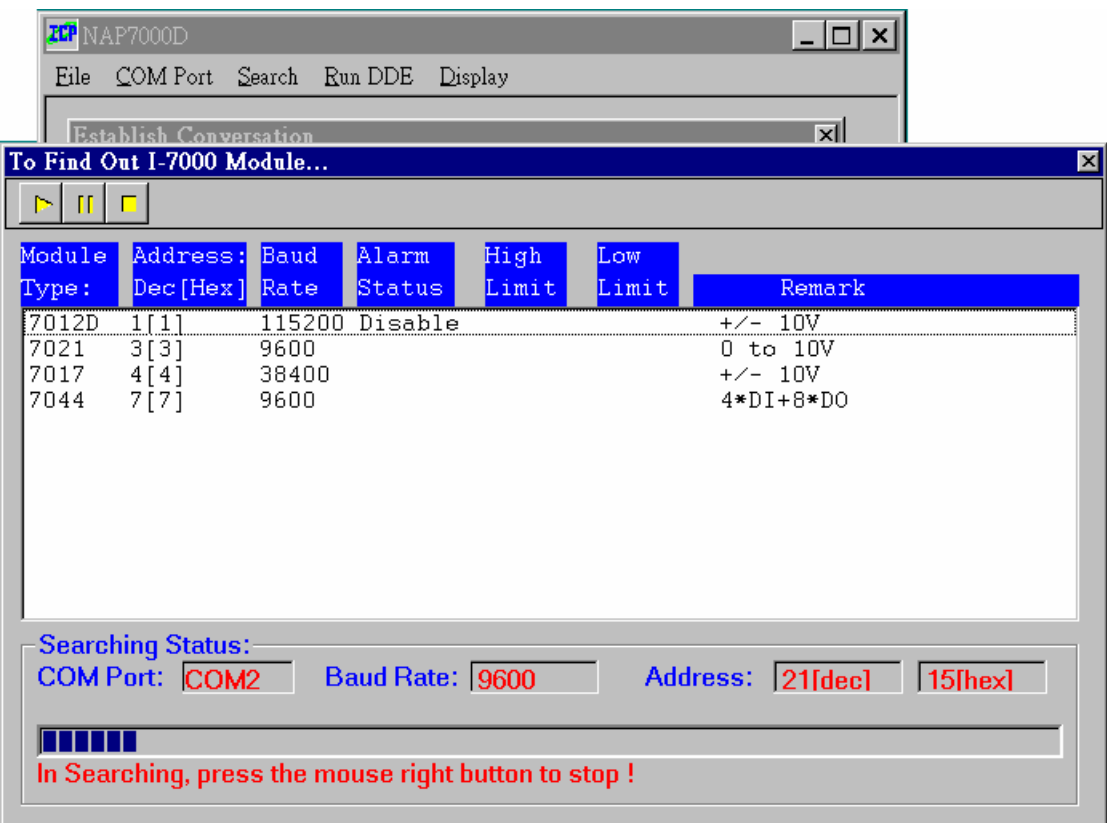

Fig 2-7 The search window of NAP7000D.

Some information is shown to indicate that the searching status. Initially, the search range for module address is from 0 to FF[hex]. The default COM port is the attached COM port detected in startup time as fig 2-3 shown. And the baud rate may be choose among 115200, 57600, 38400, 19200, 9600, 4800, 2400. Please refer to sec 2-4 to choose the COM Port and baud rate for searching process. During the search processing, user can quit in any time by click the *Stop or Exit* button. And the searching result display in a window that represent the found module. All the configuration information for every CB-7000 module will be displayed. It is useful to debug the remote control network. And when establishing the hot-link conversation.

# **2.4 Choose the COM Port and Baud Rate for Search**

Please following these steps to choose the COM port and baud rate that determine the searching range.

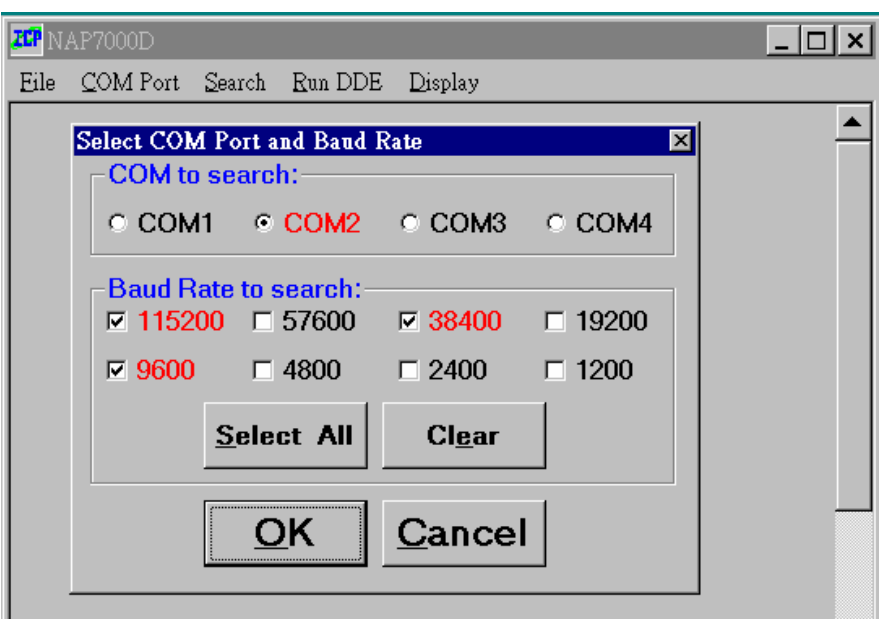

Fig 2-8 Setting the COM Port and Baud Rates.

## **2.5 Control CB-7000 module with NAP7000D**

Basically, the NAP7000D divided the CB-7000 series module into six catalogues according to its function. These six catalogues are listed as follows:

• Analog Input with one channel These are CB-7011/D, CB-7012/D, CB-7013/D and CB-7014/D.

 $\bullet$  Analog Input with eight channels These are CB-7017 and CB-7018.

Analog Output with one channel These is CB-7021.

• Digital Input Only These are CB-7041, CB-7052 and CB-7053.

• Digital Output Only These are CB-7042, CB-7043 and CB-7067.

• Digital Input and Digital Output Both These are CB-7044, CB-7050 and CB-7060.

The setting configuration step is different for setting CB-7000 in these six catalogues. The setting configuration step will be introduced in following content.

# **2.6 Setting CB-7011/D, CB-7012/D, CB-7013/D, CB-7014/D**

Step1: Check a ConvN(here N means 0 to 31) to start the setting CB-7000 module configuration. In this example, we check Conv0 for demos purpose as shown in fig 2- 9. A user can check any ConvN to start its module configuration setting. After checked, a window titled *setting CB-7000 Module Configuration* will pop up. We have to set the module type, baud rate, module address and checksum in this window for this DDE conversation working properly.

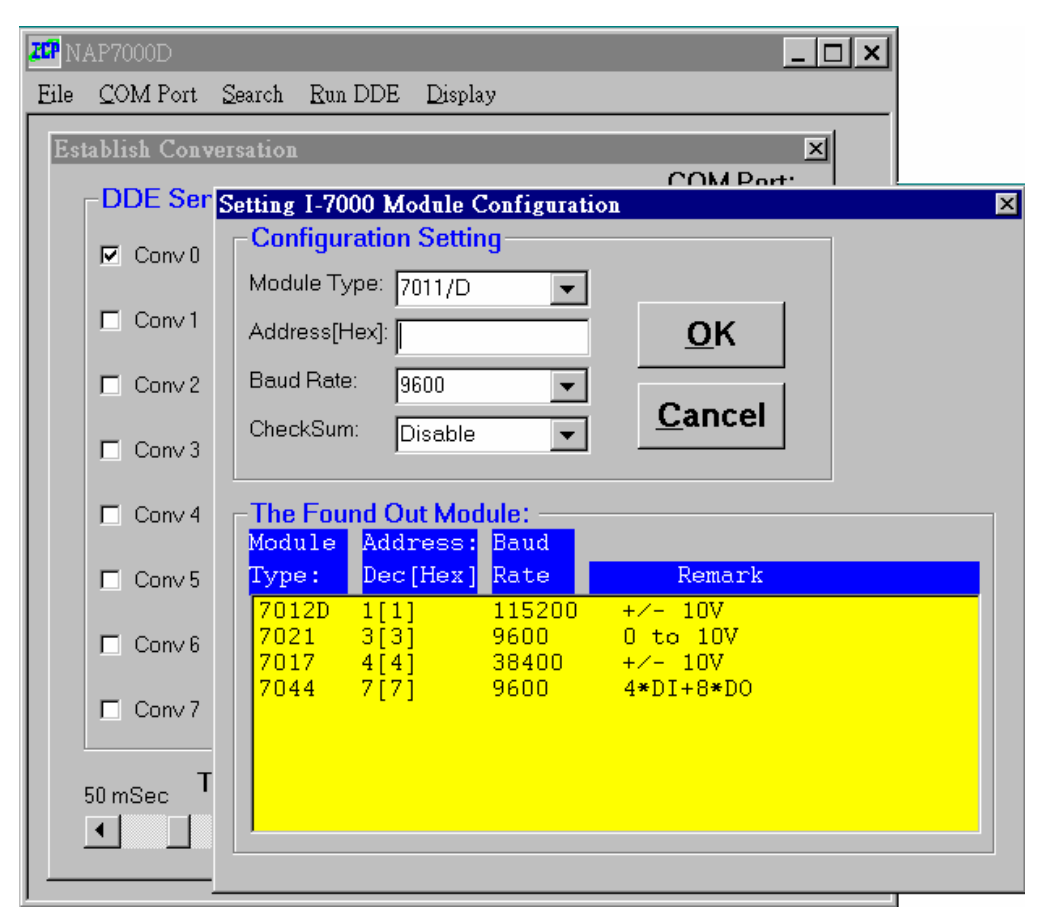

Fig 2-9 Check a ConvN to start module configuration setting.

Fig 2-9 shown the state that hasn't performed searching process.

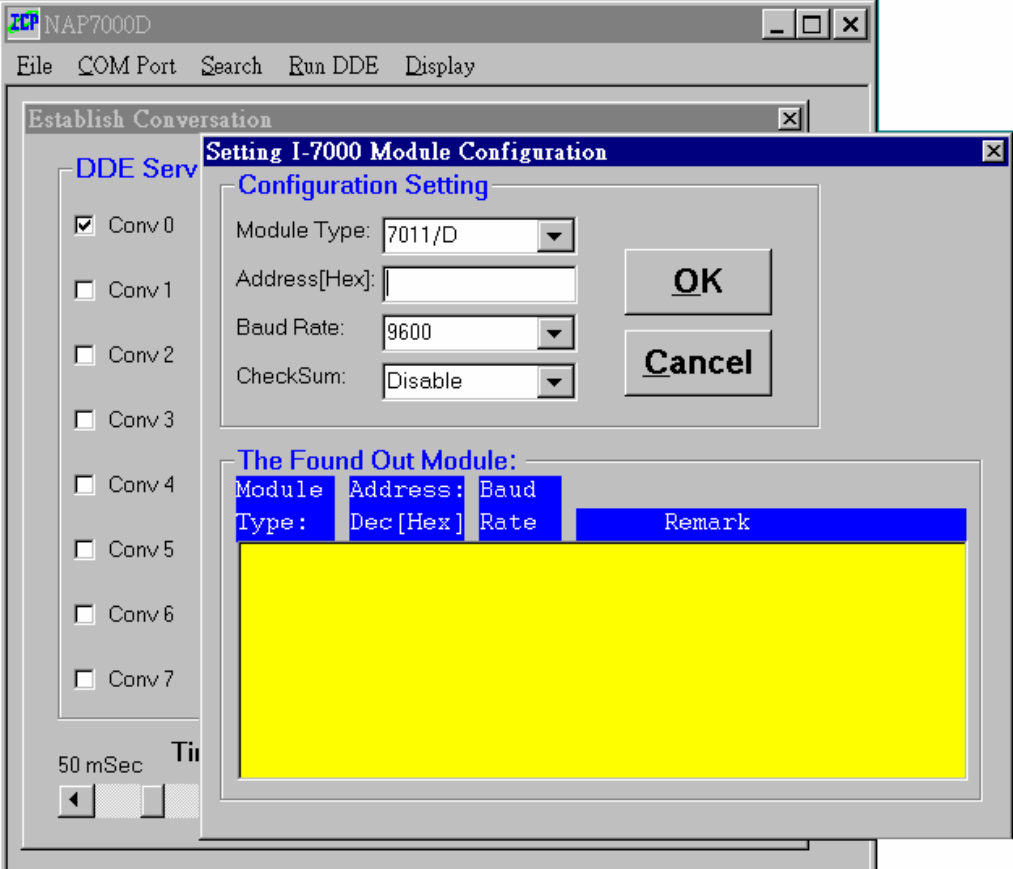

Fig 2-9

Step 2: Select the desired module type as *method 1* or *method 2.* In this case, please select 7012 as fig 2-10 shown.

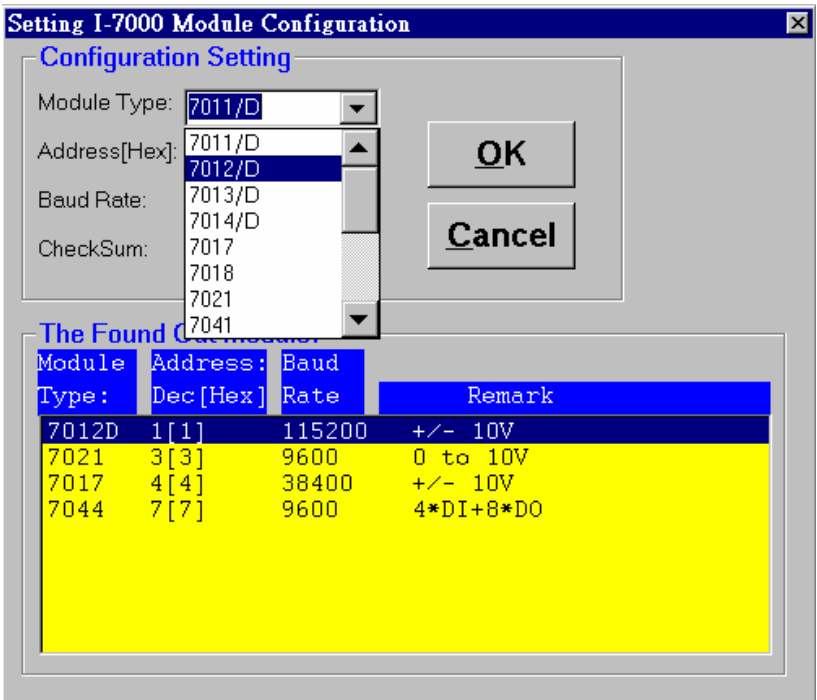

Fig 2-10 select the desired module.

If selecting 7012/D by *method 1* then the following step3, step4 and step 5 is necessary. If using *method 2* then skip step3, step4 and step5.

Step 3: Entry the module address for the selected module. In this case, please enter 1.

Step 4: Select the exact baud rate in the *Baud Rate Combo* for the selected module. In this case, please select 9600.

Step 5: Select the status of checksum(Disable or Enable) for your CB-7012D. **Notice, the status of checksum must be exact to your physical CB-7012D module device.** If you select Enable, you must to enable checksum status for CB-7012D. The

default setting for CB-7000 series module is disable.

After about five steps, the setting window shown as Fig 2-11.

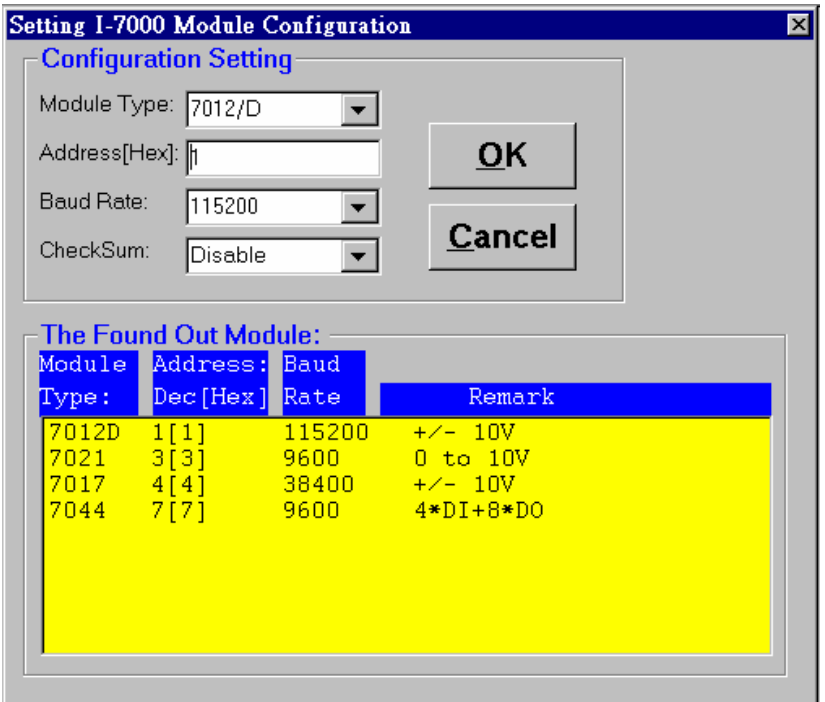

Fig 2-11 After setting the module configuration.

Step 6: when Fig 2-11 display, click *OK* button to accept the setting or click *Cancel* button to cancel the setting. After *OK* button is clicked, the main window of NAP7000D display as Fig 2-12 to tell the user these setting step is completed..

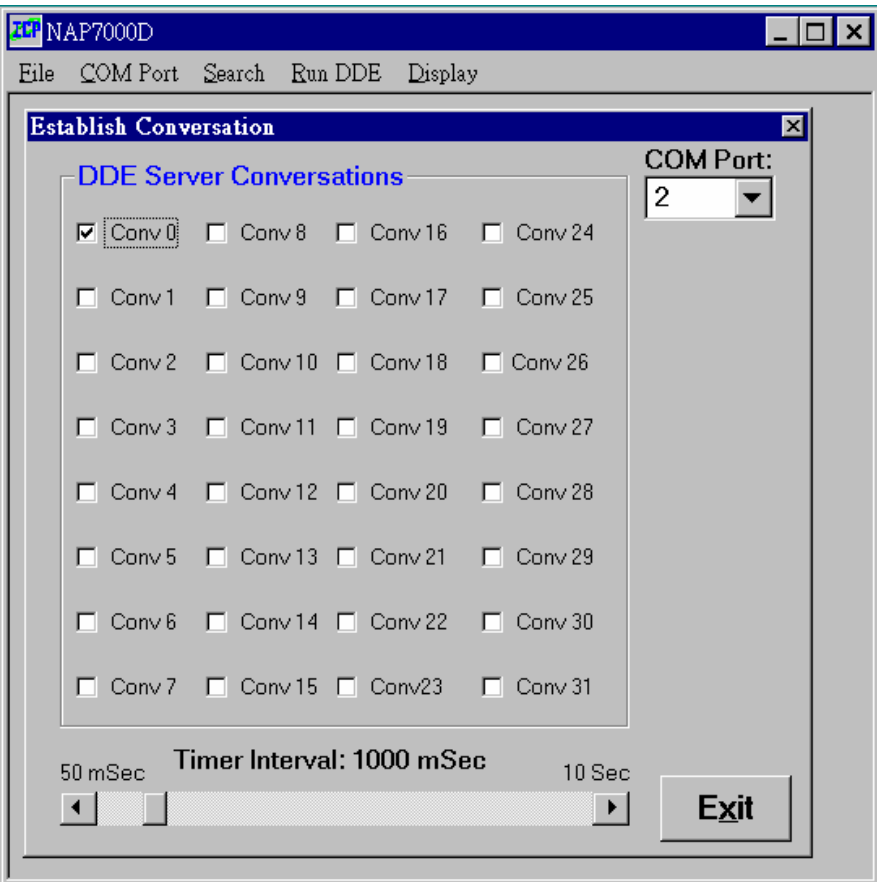

Fig 2-12 The main window for NAP7000D when completing a setting.

The user can move the mouse point to the checked Conv0. Then press the right button of mouse to retrieve the setting information. And a information window would be toggled on as Fig 2-13 shown. Again pressing the right button may toggle off the information window.

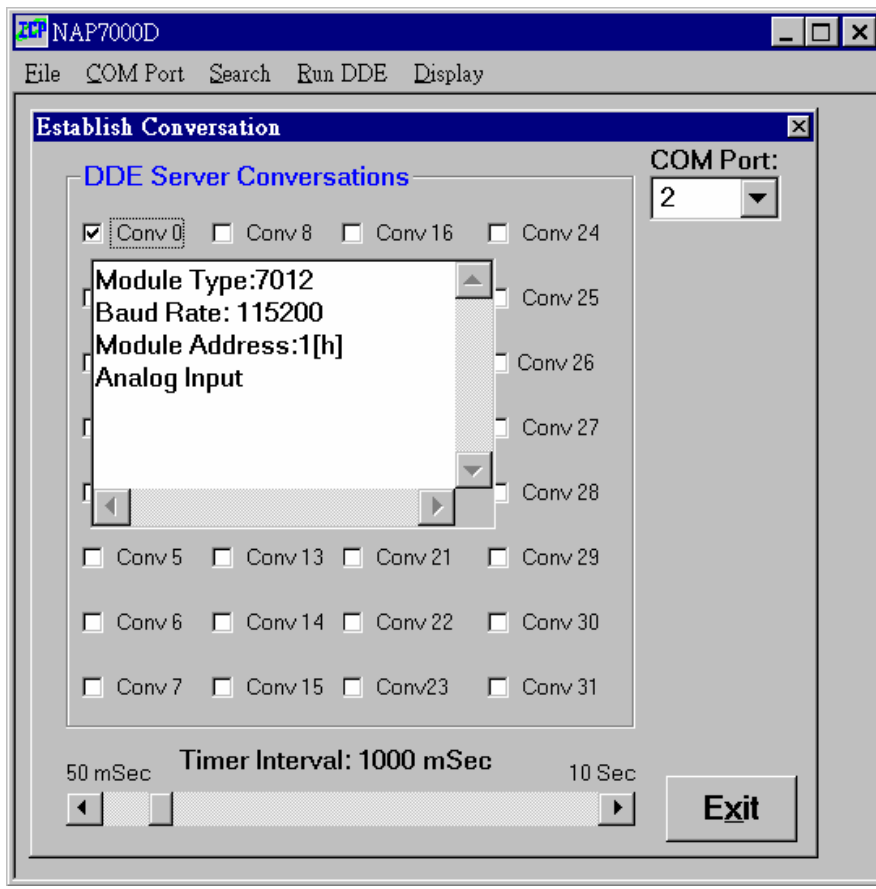

Fig 2-13 Toggle on the information window.

## **2.7 Setting the CB-7017, CB-7018**

Step1: Check a ConvN(here N means 0 to 31) to start the setting CB-7000 module configuration. In this example, the Conv8 is checked.

Step 2: Select the desired module type as Fig 2-10 shown(*method 1* or *method 2*)*.* In this case, please select 7017 or 7018. In this examples, the 7017 is selected.

Step 3: After selecting 7017, a window titled *7017/7018 Channel selection* will pop up as Fig 2-14 shown. The user can check the desired input channel to received analog input data. Or just push *Select All* button to select all eight channels. After check the desire channels then push *OK* button to complete the channel selection. Or pushing *Cancel* button to cancel the channel selection.

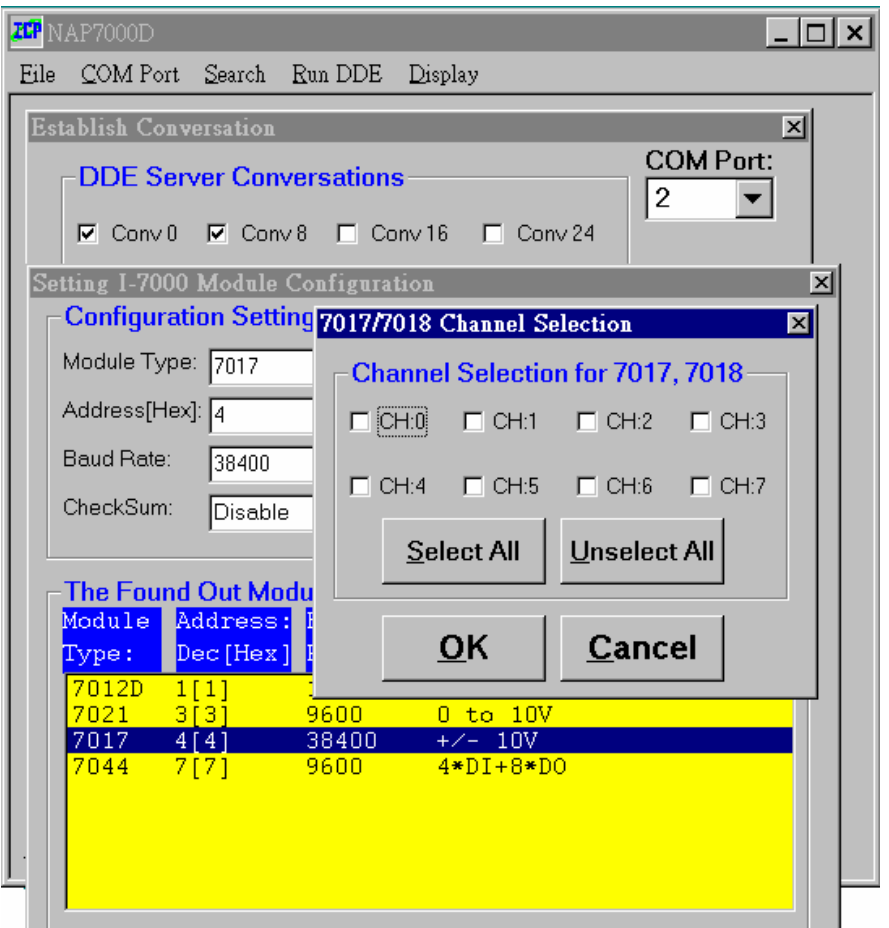

Fig 2-14 The *7017/7018 Channel Selection* window.

Step 4: Entry the module address for the selected module.

Step 5: Select the exact baud rate in the *Baud Rate Combo* for the selected module.

Step 6: Select the status of checksum(Disable or Enable). **Notice, the status of checksum must be exact to your physical CB-7000 series module device.** If you select Enable, you must to enable checksum status for CB-7000 module. The default setting for CB-7000 series module is disable.

After above six steps, the setting window shown as Fig 2-15.

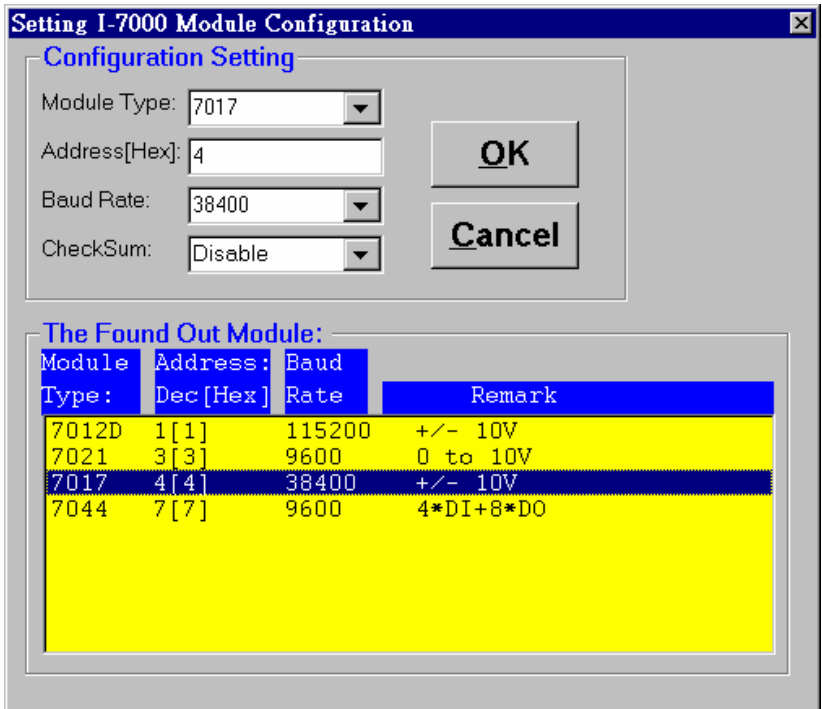

Fig 2-15 After setting the module configuration.

Step 7: when Fig 2-15 display, click OK button to accept the setting.

The user can move the mouse point to the checked Conv8. Then press the right button of mouse to retrieve the setting information. And a information window would be toggled on as fig 2-16 shown. Again pressing the right button may toggle off the information window.

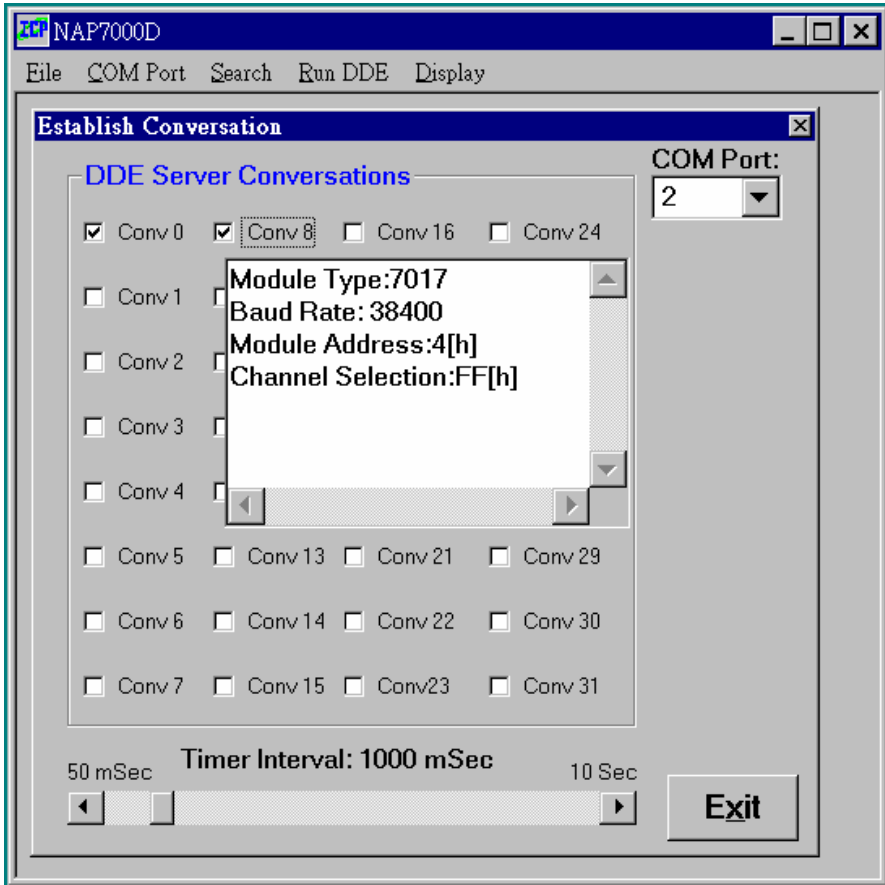

Fig 2-16 Toggle on the information window for Conv8.

### **2.8 Setting the CB-7021**

Step1: Check a ConvN(here N means 0 to 31) to start the setting CB-7000 module configuration. In this examples, the Conv16 is checked.

Step 2: Select the module type as Fig 2-10 shown. In this case, please select 7021. After selecting 7021, then a window titled *setting 7021* will pop up as fig 2-17 shown.

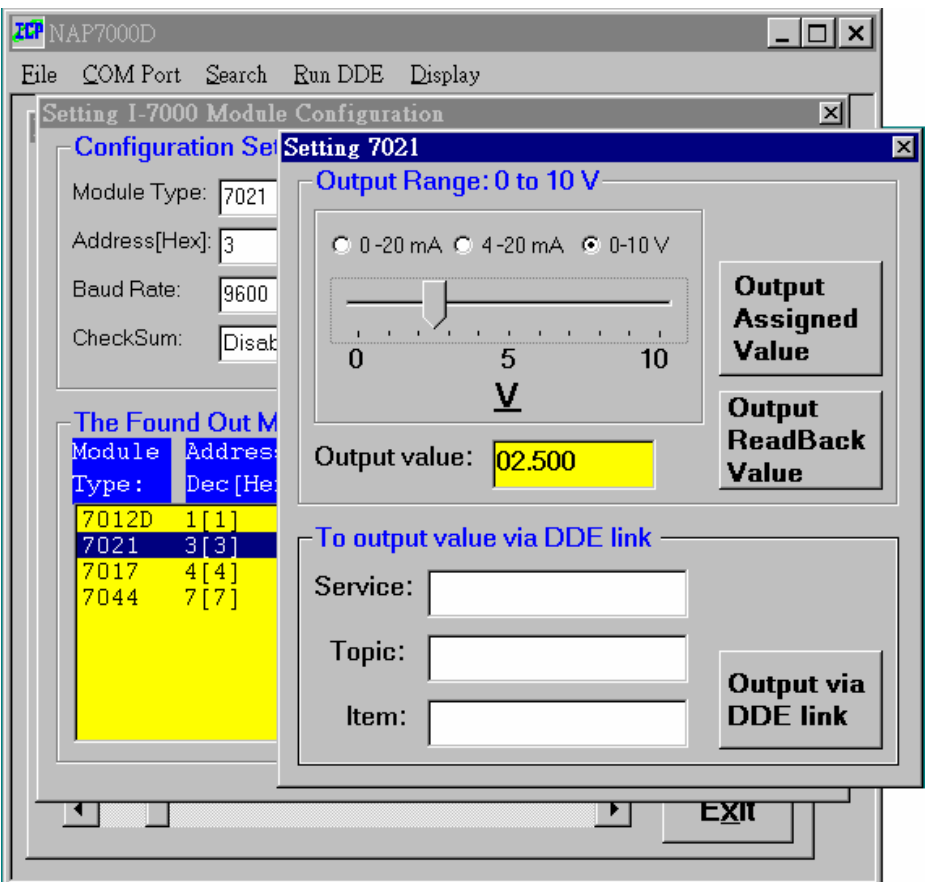

Fig 2-17 The *setting 7021* window.

There are three command buttons in Fig 2-17, those are *Output Assigned Value*, *Output ReadBack Value* and *Output via DDE link*. It is means that the desired output value(voltage) for CB-7021 can be given with 3 ways as following:

- *Output Assigned Value:* to assign the output value directly.
- **•** *Output ReadBack Value*: the read back value of CB-7021 as the desired output value:
- *Output via DDE link*: to output value of CB-7021 is controlled by DDE hot-link as Fig 2-18 shown.

Fig 2-18 Control the CB-7021 output voltage by means of DDE link.

With the DDE hot-link, a user can control the CB-7021 without any programming. When establishing the DDE hot-link conversation, the user must fill out "Service", "Topic" and "Item" fields in the *7021 setting* window. Usually, the content in "Service" field is just the application's name such as "Excel", "Genie". The content in "Topic" field is the working sheet or document in the application such as "sheet1" for Excel, "STRTGY1" for Genie. The content in "Item" field is the item's name that contain the value to be passed. For examples, "DDES1" for Genie. A cell in Excel will be referred to by the representation as row number and column number. For example, when using A1 cell, then the content in "Item" field would be "R1C1". And the C2 cell would be "R2C3".

Fig 2-19 show setting the DDE link to the Excel application. The value in the A1 cell of sheet1 would be passed to the NAP7000D. The NAP7000D controls the CB-7021 to output the desired voltage.

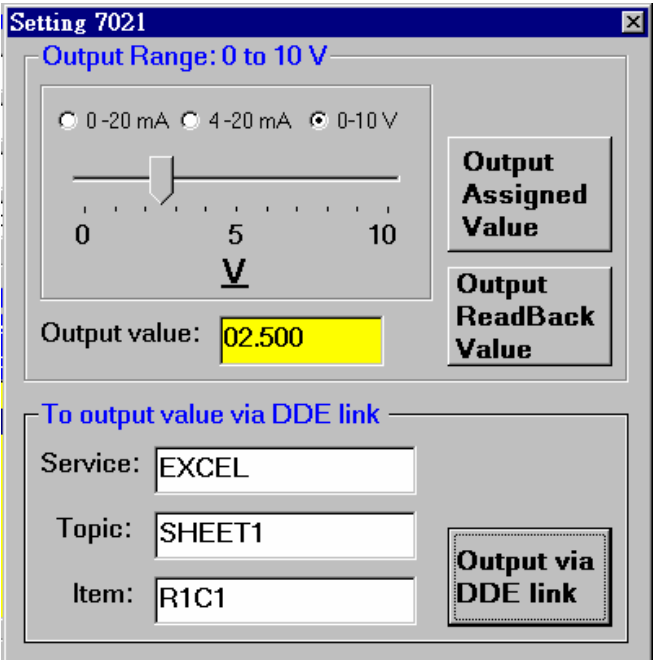

Fig 2-19 Control the desired output value of CB-7021 by Excel.

Step 3: Pressing one of these 3 command buttons to decide the output value. .

Step 4: Entry the module address for the selected module. In this case, please enter 3.

Step 5: Select the exact baud rate in the *Baud Rate Combo* for the selected module.

Step 6: Select the status of checksum(Disable or Enable). **Notice, the status of checksum must be exact to your physical CB-7000 series module device.** If you select Enable, you must to enable checksum status for CB-7000 module. The default setting for CB-7000 series module is disable.

After above six steps, the setting window shown as Fig 2-21.

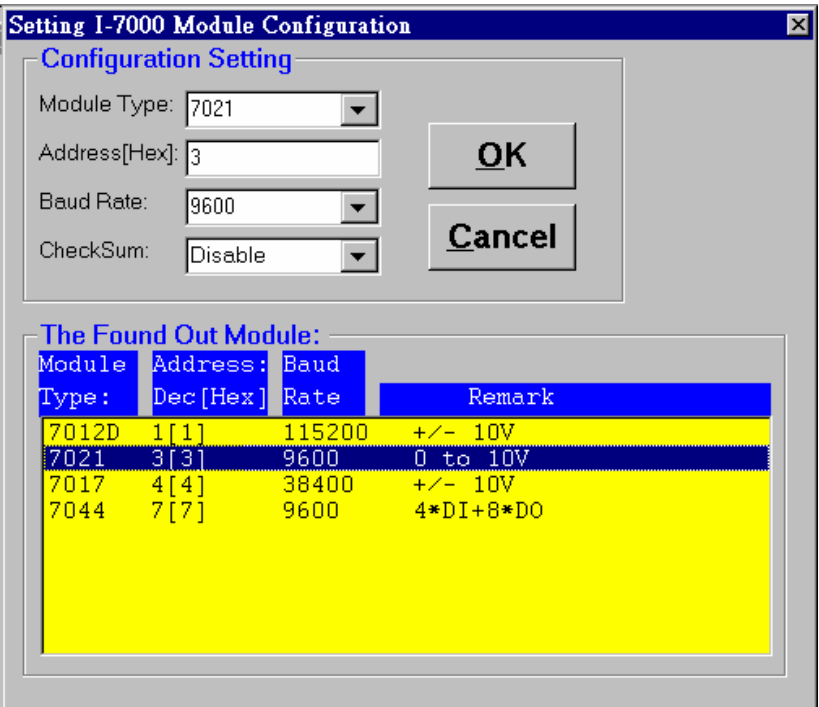

Fig 2-21.

Step 7: when Fig 2-21 display, click OK button to accept the setting.

### **2.9 Setting CB-7041, CB-7052, CB-7053**

- Step1: Check a ConvN(here N means 0 to 31) to start the setting CB-7000 module configuration. In this example, the Conv1 is checked.
- Step 2: Select the desired module type as Fig 2-10 shown(*method 1* or *method 2*)*.* In this case, please select 7041, 7052 or 7053. In this examples, the 7041 is selected.

Step 3: After selecting 7041, a window titled *setting Configuration for 7041* will pop up as Fig 2-22 shown.

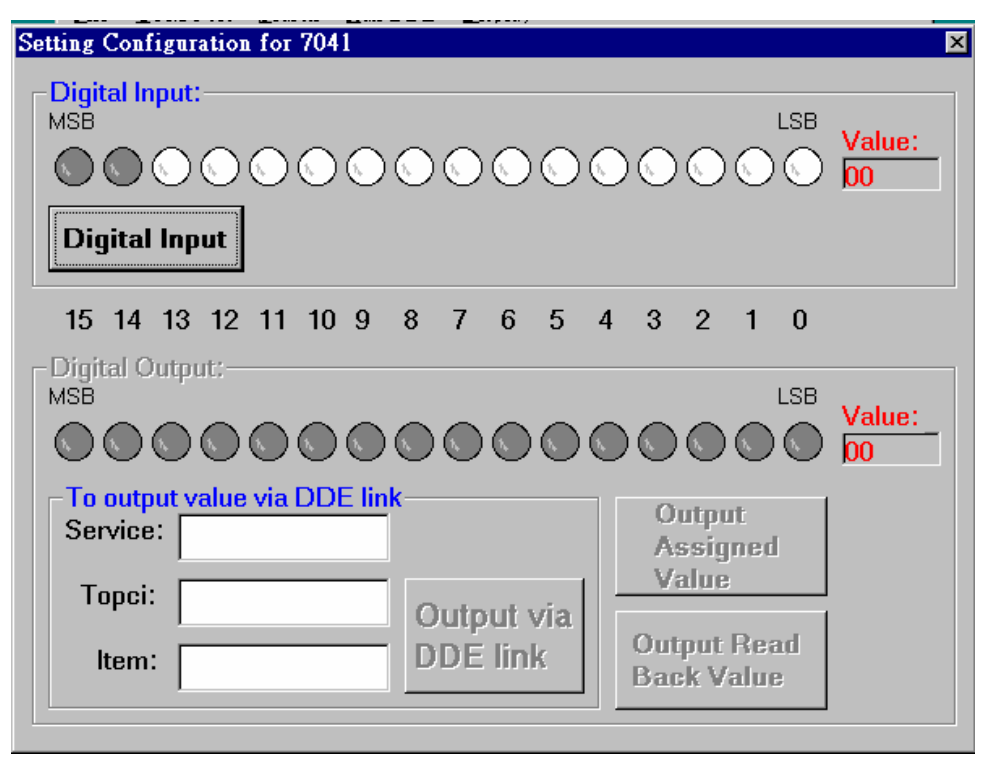

Fig 2-22 The *setting Configuration for 7041* window.

This window given some information about the CB-7041 module. Because CB-7041 is just a digital input module. The portion of Digital Output is gray that means the user can not set in this portion. And the portion of Digital Input show that there are 14 digital input channel. Pressing the *Digital Input* button means this CB-7041 module perform the digital input function.

Step 4: Entry the module address for the selected module.

Step 5: Select the exact baud rate in the *Baud Rate Combo* for the selected module.

Step 6: Select the status of checksum(Disable or Enable). **Notice, the status of checksum must be exact to your physical CB-7000 series module device.** If you select Enable, you must to enable checksum status for CB-7000 module. The default setting for CB-7000 series module is disable.

The Step 4, Step 5 and Step 6 can be skipped if invoking *setting Configuration for* 

*7041* window with *method 2*.(please referring Fig 2-10)

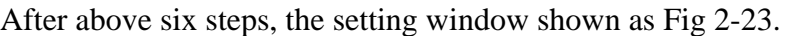

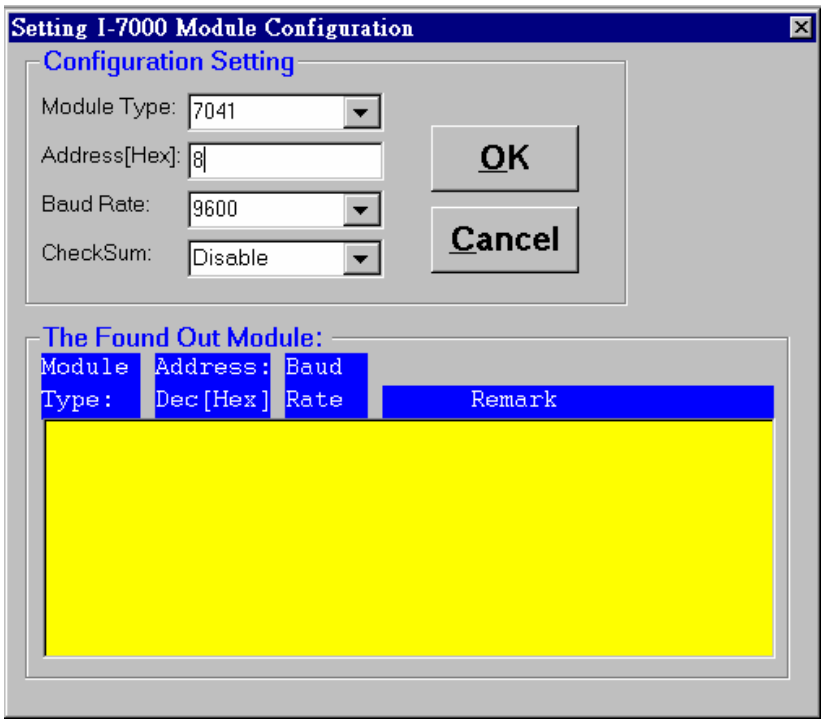

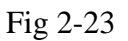

Step 7: Clicking *OK* button to accept the setting.

# **2.10 Setting CB-7042, CB-7043 and CB-7067**

Step1: Check a ConvN(here N means 0 to 31) to start the setting CB-7000 module configuration. In this example, the Conv9 is checked.

Step 2: Select the desired module type as Fig 2-10 shown(*method 1* or *method 2*)*.* In this case, please select 7042, 7043 or 7067. In this examples, the 7042 is selected.

Step 3: After selecting 7042, a window titled *setting Configuration for 7042* will pop up as Fig 2-24 shown.

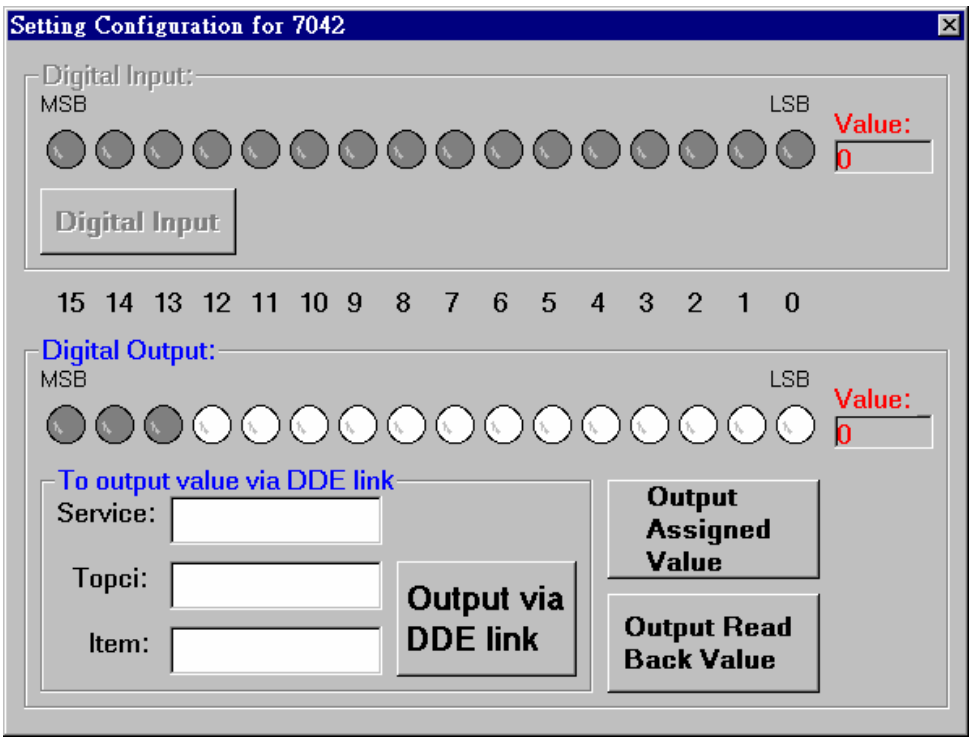

Fig 2-24 The *setting Configuration for 7042* window.

This window given some information about the CB-7042 module. Because CB-7042 is just a digital output module. The portion of Digital input is gray that means the user can not set in this portion. And the portion of Digital Output show that there are 13 digital output channel. As the CB-7021, the user can decide the output value with 3 ways. Those are *Output Assigned Value*, *Output ReadBack Value* and *Output via* 

### *DDE Link*.

Step 4: Entry the module address for the selected module.

Step 5: Select the exact baud rate in the *Baud Rate Combo* for the selected module.

Step 6: Select the status of checksum(Disable or Enable). **Notice, the status of checksum must be exact to your physical CB-7000 series module device.** If you select Enable, you must to enable checksum status for CB-7000 module. The default setting for CB-7000 series module is disable.

The Step 4, Step 5 and Step 6 can be skipped if invoking *setting Configuration for 7042* window with *method 2*.(please referring Fig 2-10)

Step 7: Clicking *OK* button to accept the setting.

# **2.11 Setting CB-7044, CB-7050, CB-7060**

Step1: Check a ConvN(here N means 0 to 31) to start the setting CB-7000 module configuration. In this example, the Conv17 is checked.

Step 2: Select the desired module type as Fig 2-10 shown(*method 1* or *method 2*)*.* In this case, please select 7044, 7050 or 7060. In this examples, the 7044 is selected.

Step 3: After selecting 7044, a window titled *setting Configuration for 7044* will pop up as Fig 2-25 shown.

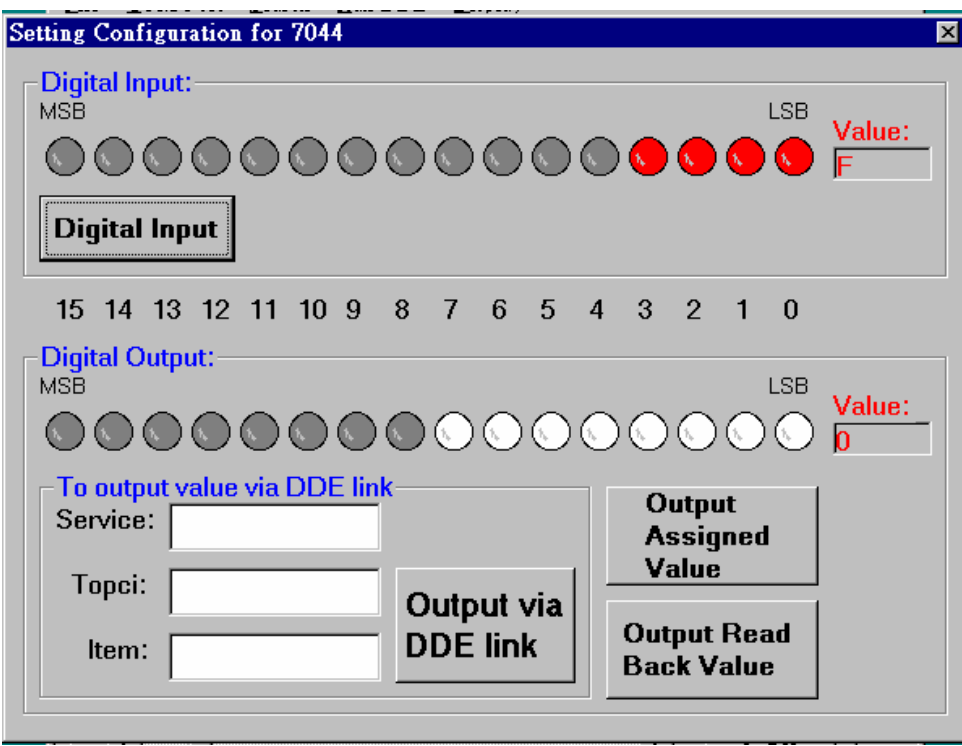

Fig 2-25 The *setting Configuration for 7044* window.

This window given some information about the CB-7044 module. Because CB-7044 is digital input/output module. All the portion of Digital Input and Digital Output is active. The user can set in all portion. And the portion of Digital Input show that there are 4 digital input channels. Digital Output show that there are 8 digital output channels. When push *Digital Input* button in the Digital Input portion. When push one command button among *Output Assigned Value*, *Output Read Back Value* and

*Output via DDE Link* button in the Digital output portion. This CB-7044 would perform the digital output function.

Step 4: Entry the module address for the selected module.

Step 5: Select the exact baud rate in the *Baud Rate Combo* for the selected module.

Step 6: Select the status of checksum(Disable or Enable). **Notice, the status of checksum must be exact to your physical CB-7000 series module device.** If you select Enable, you must to enable checksum status for CB-7000 module. The default setting for CB-7000 series module is disable.

The Step 4, Step 5 and Step 6 can be skipped if invoking *setting Configuration for 7044* window with *method 2*.(please referring Fig 2-10)

Step 7: Clicking *OK* button to accept the setting.

# **2.12 Display the Setting Result**

After setting the configuration for CB-7000 modules. The user can get the setting information by click *Display / Conv Setting Result* menu as Fig 2-26 shown.

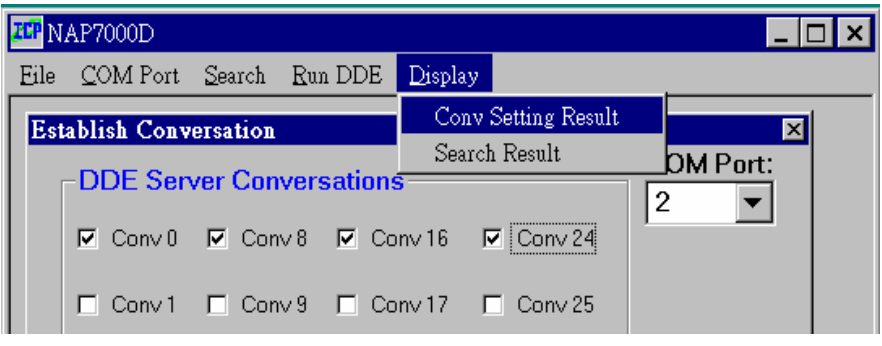

Fig 2-26.

After click *Conv Setting Result* menu, a window titled *Display DDE Conversation Setting Information* will pop up as Fig 2-27 shown. The user can get whole information of all module setting. It is facility utility that understanding the configuration of your remote control system.

|                          |                                      | Display DDE Conversation Setting Information |                                 |                                                                                                 | ⊠ |
|--------------------------|--------------------------------------|----------------------------------------------|---------------------------------|-------------------------------------------------------------------------------------------------|---|
|                          |                                      |                                              |                                 |                                                                                                 |   |
| Conv<br>Index            | Module<br>Type:                      | Address:<br>Dec [Hex] Rate                   | Baud                            | Other Information                                                                               |   |
| po:<br>08:<br>16:<br>24: | 7012(D) 1[1]<br>7021<br>7017<br>7044 | 3 [ 3 ]<br>4[4]<br>7[7]                      | 115200<br>9600<br>38400<br>9600 | Analog Input<br>Output Assign A/O: 2.3V<br>Analog Input Channels:FF<br>Output Assign DO:<br>- 3 |   |
|                          |                                      |                                              |                                 |                                                                                                 |   |

Fig 2-27. *Display DDE Conversation Setting Information* window.

## **2.13 Display the Searching Result**

After searching the CB-7000 modules. The user can get the searching result by click *Display / Search Result* menu as fig 2-28 shown.

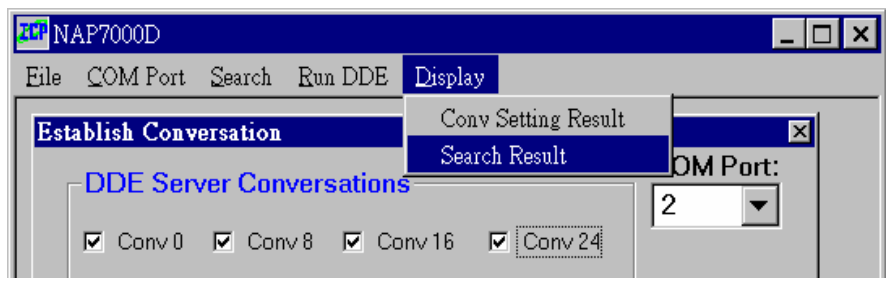

Fig 2-28

After click *Search Result* menu, a window titled *The searching Result* will pop up as fig 2-29 shown.

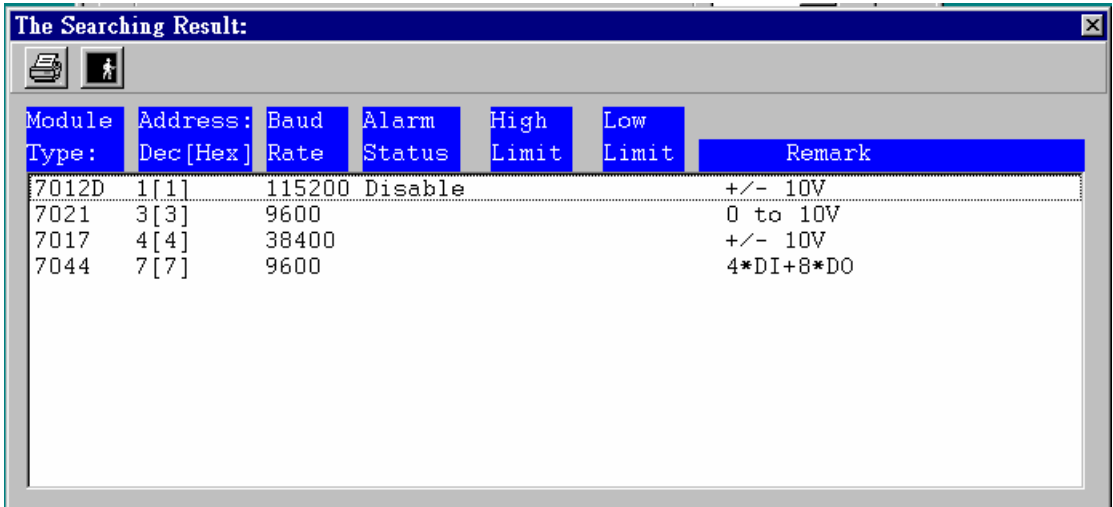

Fig 2-29.

### **2.14 Save and Open the Setting File**

After setting the configuration for CB-7000 modules. The user can save the setting configuration information in a file with .CON extension file name. And retrieved the setting configuration information by open the saved file. The *Open* and *Save* menu shown as fig 2-30.

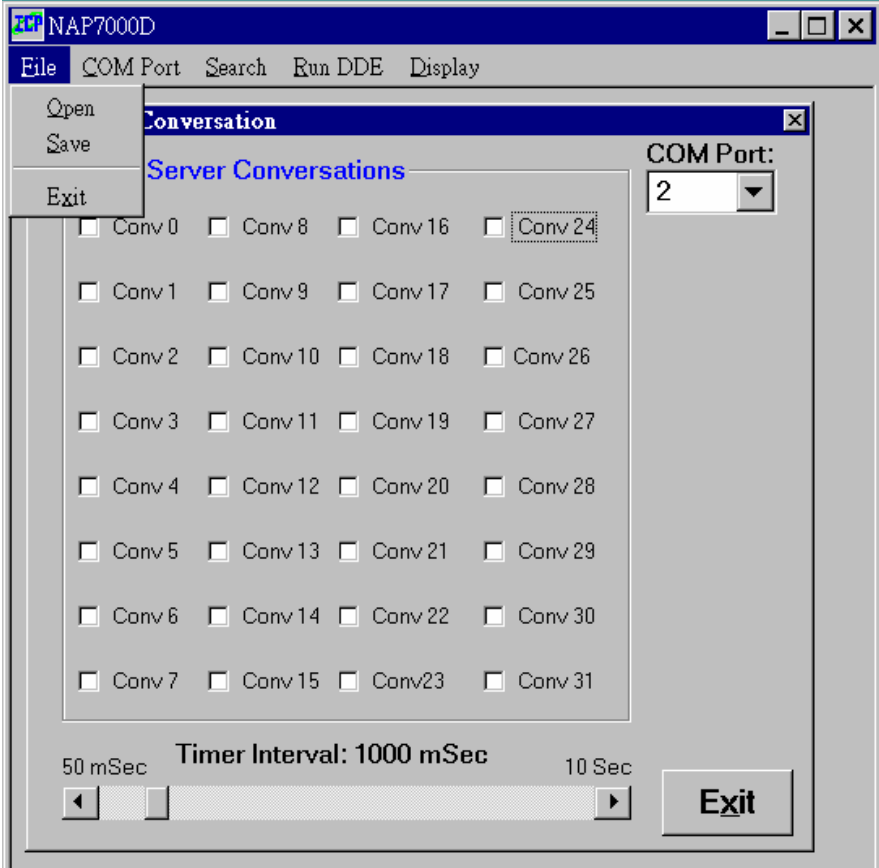

Fig 2-30 Open/Save the .con file.

## **2.15 To Exit the NAP7000D**

When want to exit NAP7000D, the user can click *Exit* menu to exit the NAP7000D as shown in Fig 2-31.

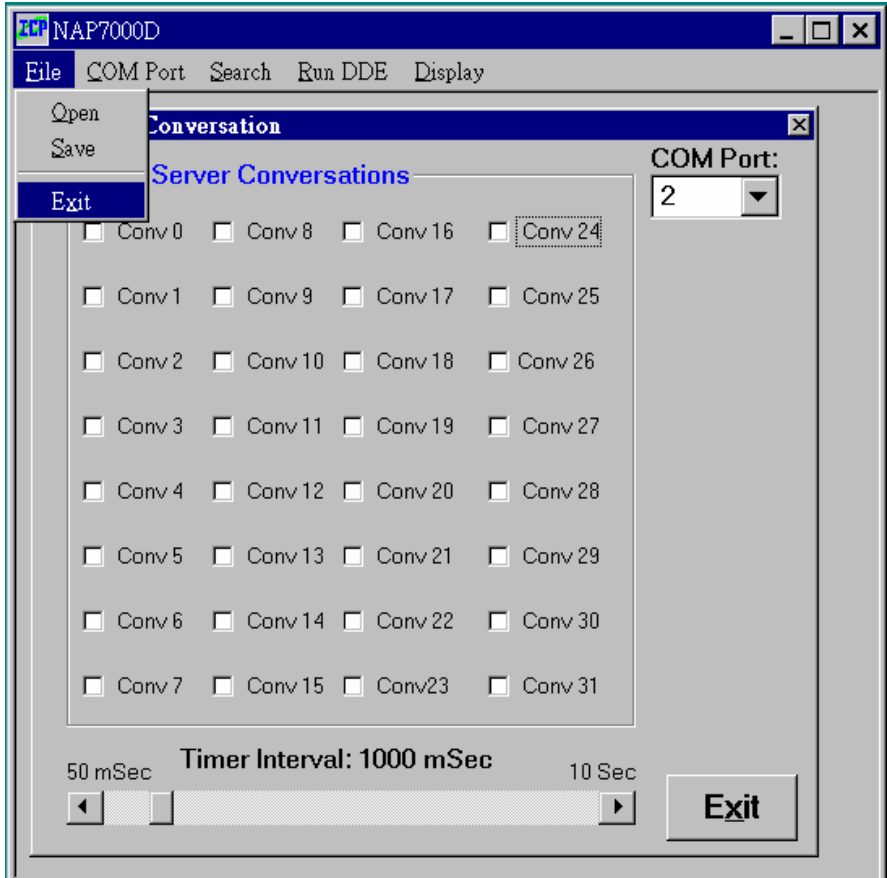

Fig 2-31.

### **3 NAP7000D Tutorial**

# **3.1 Tutorial 1: One CB-7017 module**

### z **Working CB-7000 Module:**

one CB-7520 and One CB-7017

z **Working Software:** 

NAP7000D.

z **Function:**

To demonstrate how to control the CB-7017 by NAP7000D

 $\bullet$  Working Steps:

**Step 1:** Setting the configuration of the CB-7017, and select all channels as Fig 3-1 shown. Then click *OK* button to accept the channel selection.

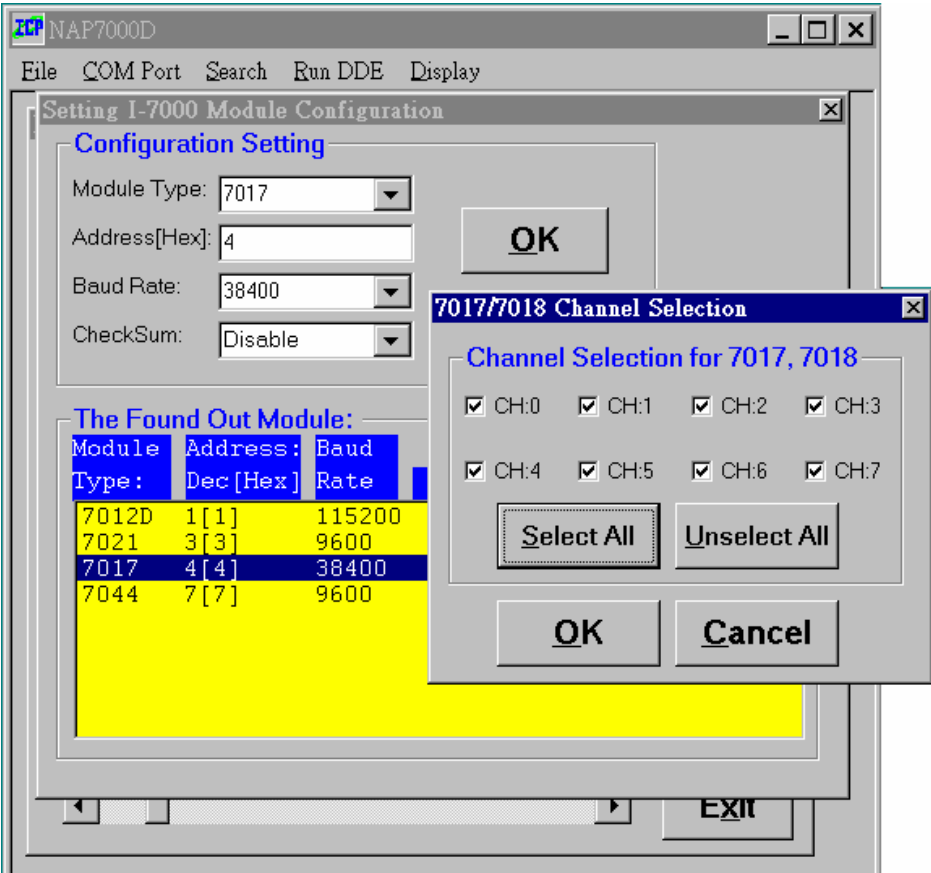

Fig 3-1.

**step 2:** Enter the exact baud rate, module address and checksum according to your CB-7017 configuration(please referring Fig 2-10) as Fig 3-2 shown. Then click the *OK* button to accept the configuration setting

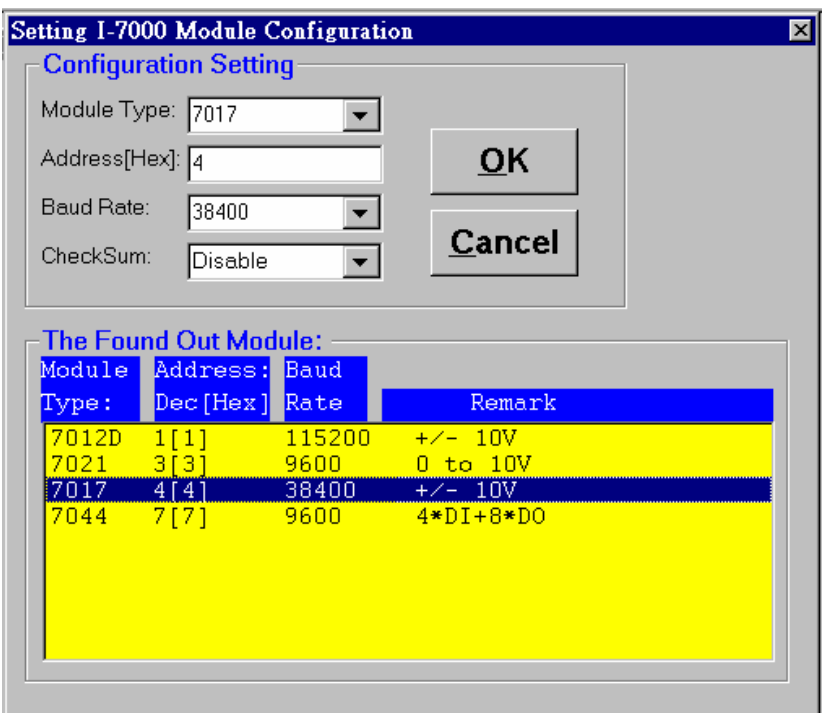

Fig 3-2. Accept the setting CB-7017 configuration.

**Step 3:** Adjusting the timer interval according to your system performance. Here we accept the default interval that is 1000 mSec. It mean the period that the CPU perform the NAP7000D function call. Then click *Run DDE* to activate the DDE hot-link. The main window of NAP7000D as shown in Fig 4-3.

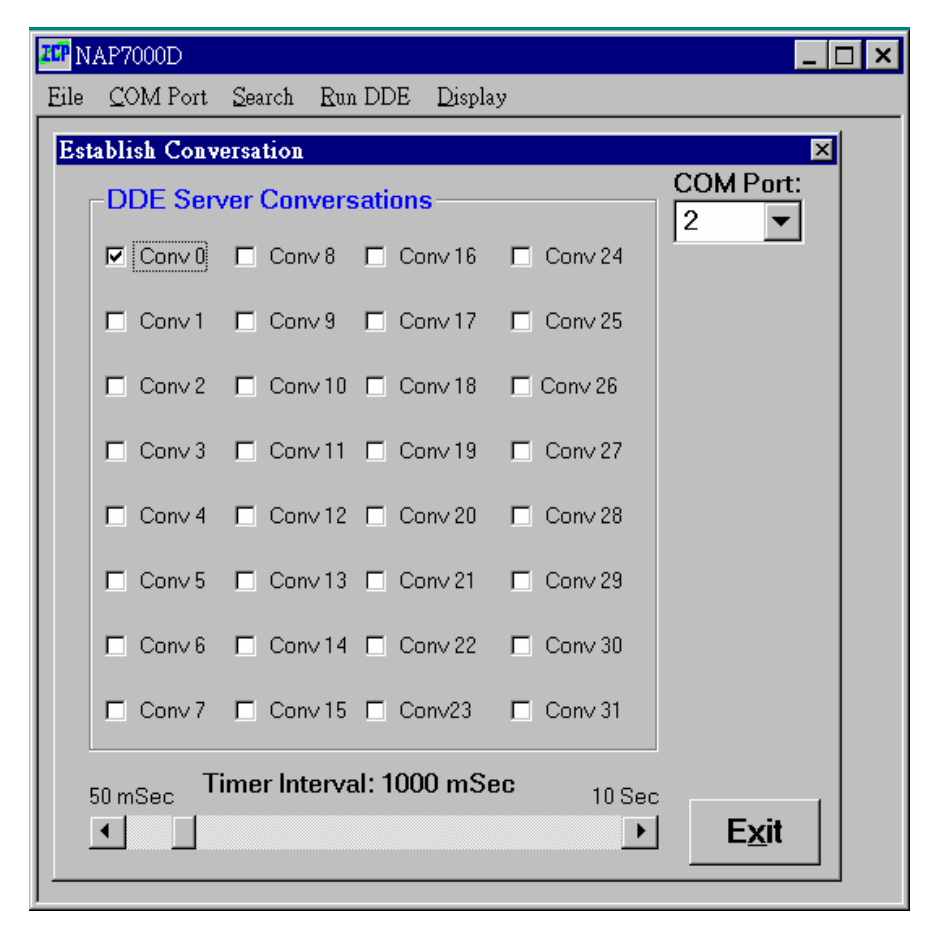

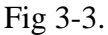

After *Run DDE* is clicked, a window title *DDE Conversation Channel* will pop up. The input value for every channel is displayed in first conversation channel as Fig 3- 4. These values may change every one second because the timer interval is set to 1000 mSec.

In this examples, the input value of channel 0 of CB-7017 is 3.674V, and the input value of channel 4 is 1.518V.

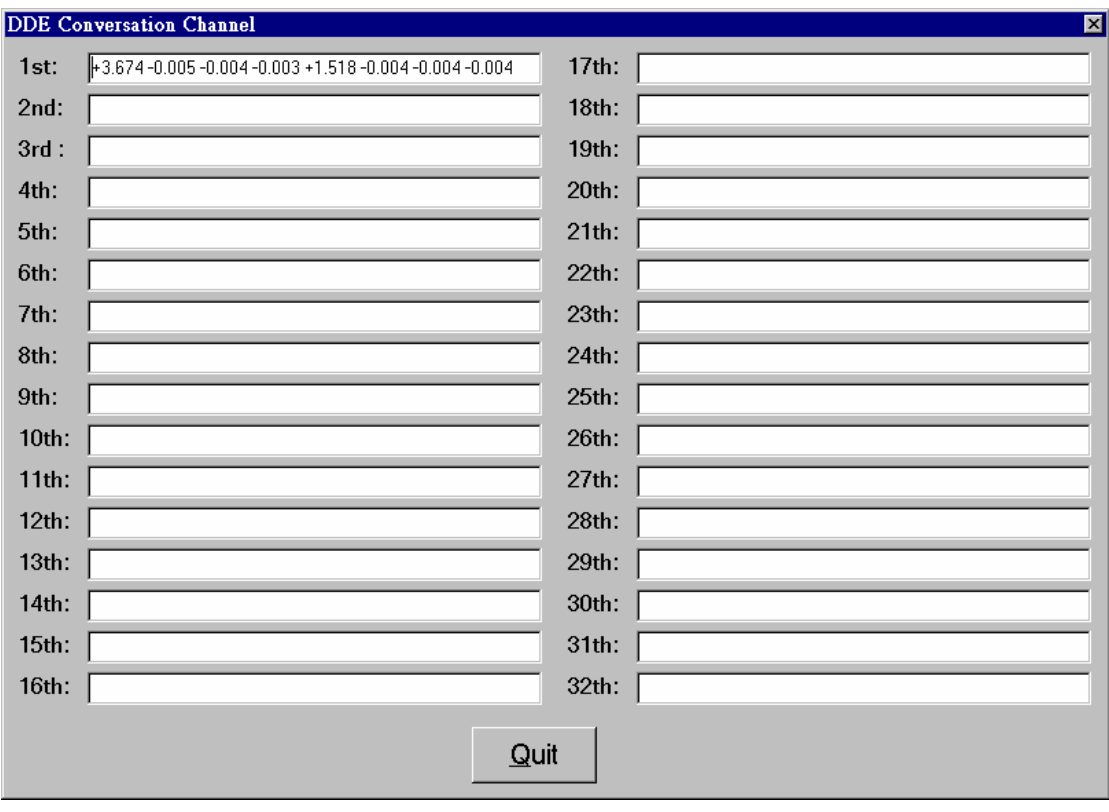

Fig 3-4.

Step 4: Click *Quit* command button to quit the DDE running.

# **3.2 Tutorial 2: One CB-7017 module and passing data to Excel**

### z **Working CB-7000 Module:**

one CB-7520 and One CB-7017

### z **Working Software:**

NAP7000D and Excel.

### z **Function:**

To demonstrate how to control the CB-7017 by NAP7000D then passing data to excel.

### z **Working Steps:**

**Step 1:** Setting the configuration of the CB-7017, and select all channels. Then click *OK* button to accept the channel selection. Please referring Fig 3-1.

**Step 2:** Enter the exact baud rate and module address according to your CB-7017. Then click the *OK* button to accept the configuration setting. Please referring Fig 3-2.

**Step 3:** Adjusting the timer interval according to your system performance. Here we accept the default interval that is 1000 mSec. Then click *Run DDE* to activate DDE hot-link. Please referring Fig 4-3.

**Step 4:** Activating Excel. Now we need establish DDE link between NAP7000D to Excel. Here, the NAP7000D act as DDE server that publishing the data. And the Excel act as DDE client that receiving the published data. The DDE client has the responsibility that creating the DDE link. This require you to provide the name of **Service**, **Topic** and **Item** of DDE server.

In NAP7000D, the **Service** is **NAP7000D**, the executed file name of NAP7000D.

The **Topic** is **Form5** and **Item** is **TextN**(here N means 1 to 32 according to the data in what conversation to be passed).

Usually, in most Windows application, the client combine these three names in following form to identify a DDE link.

### **Service|Topic!Item**

Therefore, specifying the DDE link with

**NAP7000D|Form5!TextN** (where N is 1 to 32)

when working with NAP7000D.

Now selecting a cell of Excel, for example, A1 cell. Then typing

**=NAP7000D|FORM5!TEXT1** into the cell as Fig 3-5 shown. Then pressing

Enter to accept the typing, and the A1 will receive the data coming from

NAP7000D as shown in Fig 3-6..

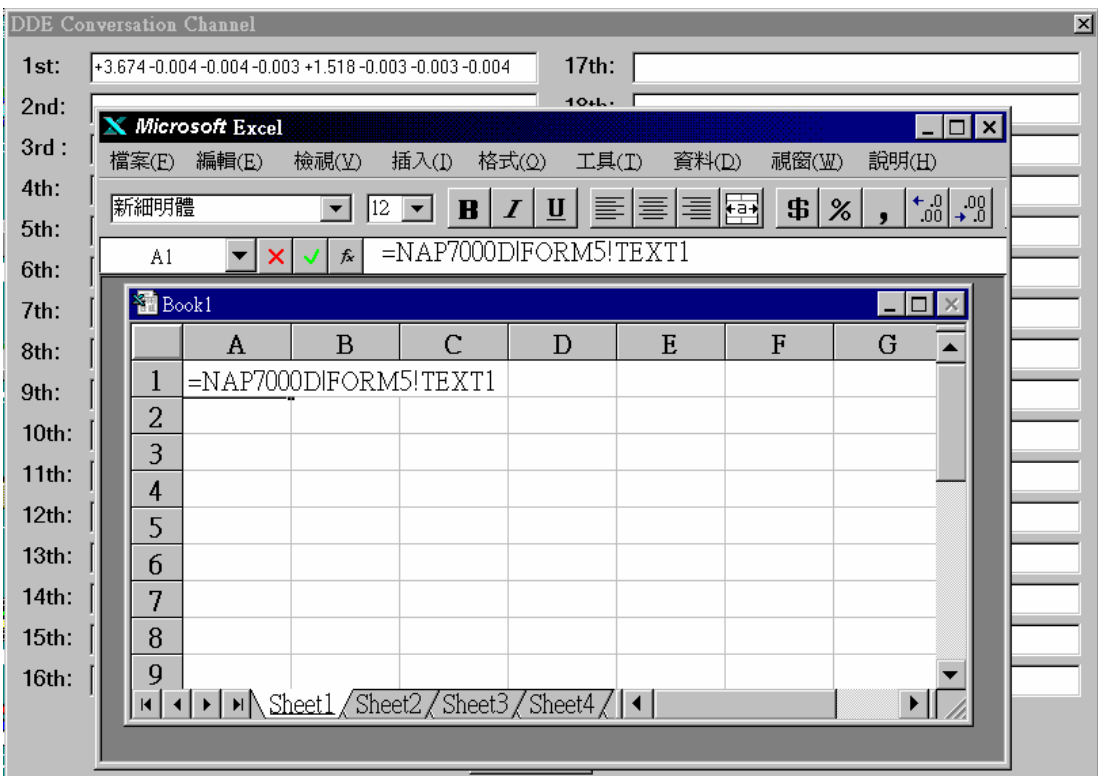

Fig 3-5.

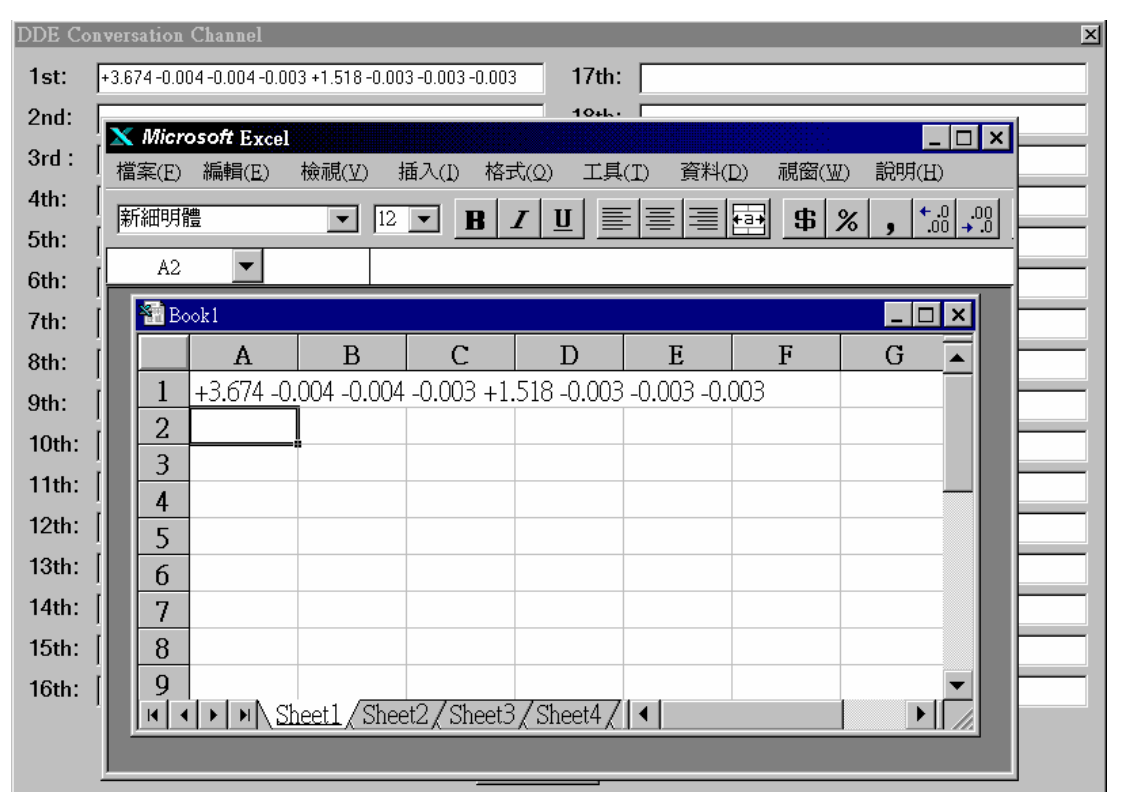

Fig 3-6. Passing data from NAP7000D to Excel.

Further, when needing analysis the data of each channel of CB-7017. Typing MID() function in a cell of Excel. For example, the channel 0's value is retrieved in A2 by keying *=MID(A1,1,7)* as Fig 3-7 shown.

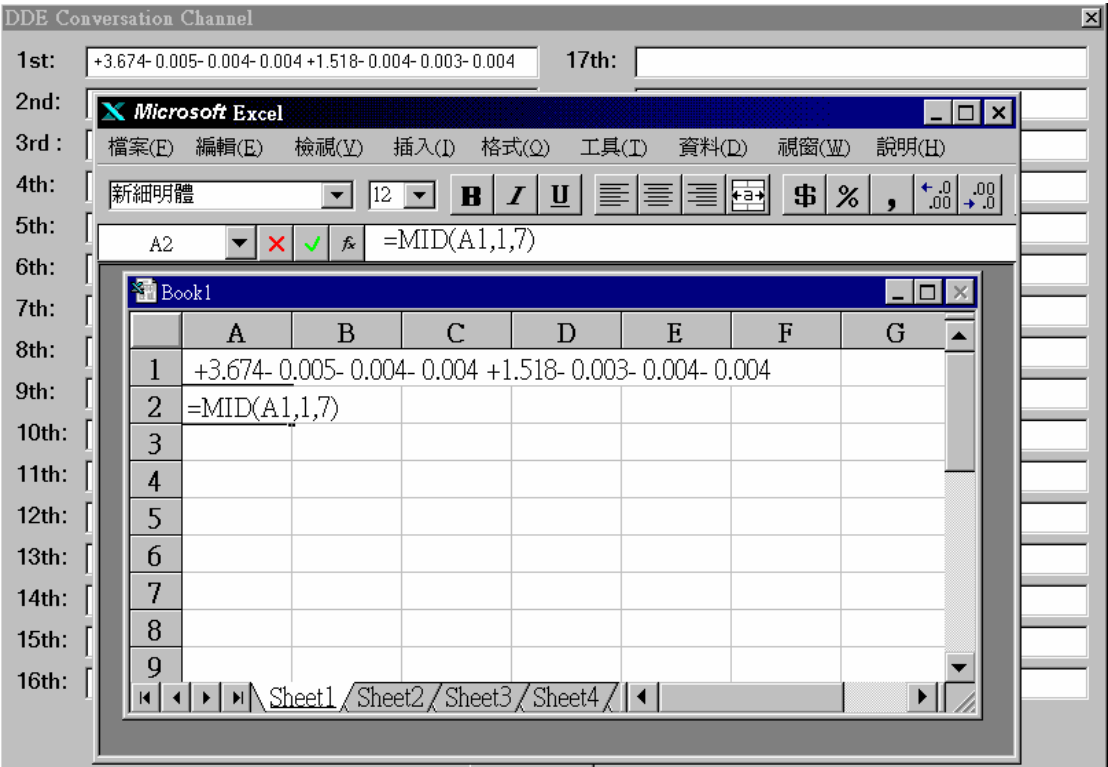

Fig 3-7 To retrieve channel 0's value into a cell by mean of MID() function.

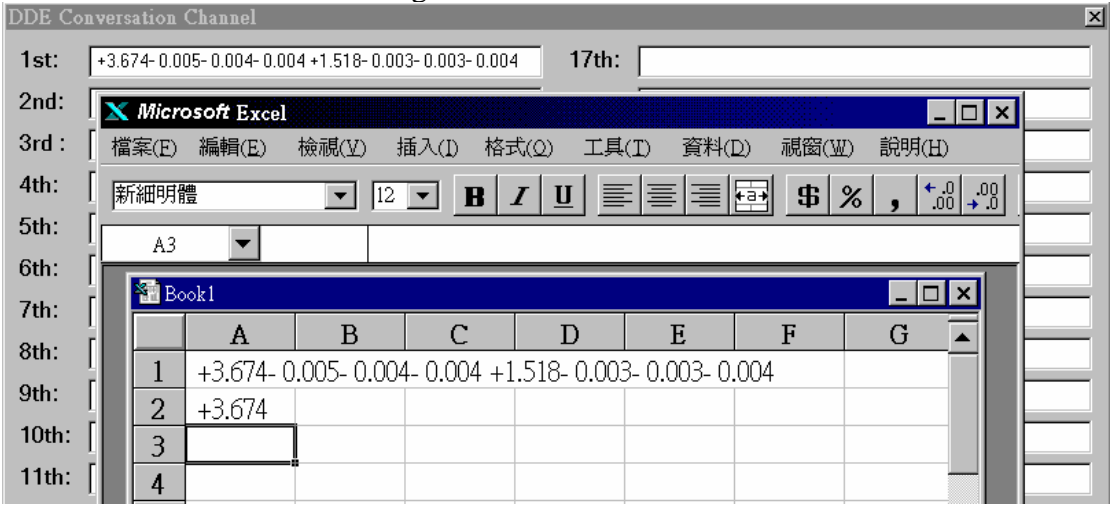

The retrieved value shown as Fig 3-8

Fig 3-8 The retrieved value displayed in the cell.

Fig 3-9 and Fig 3-10 show how to retrieve channel 1's value and display its value in Excel.

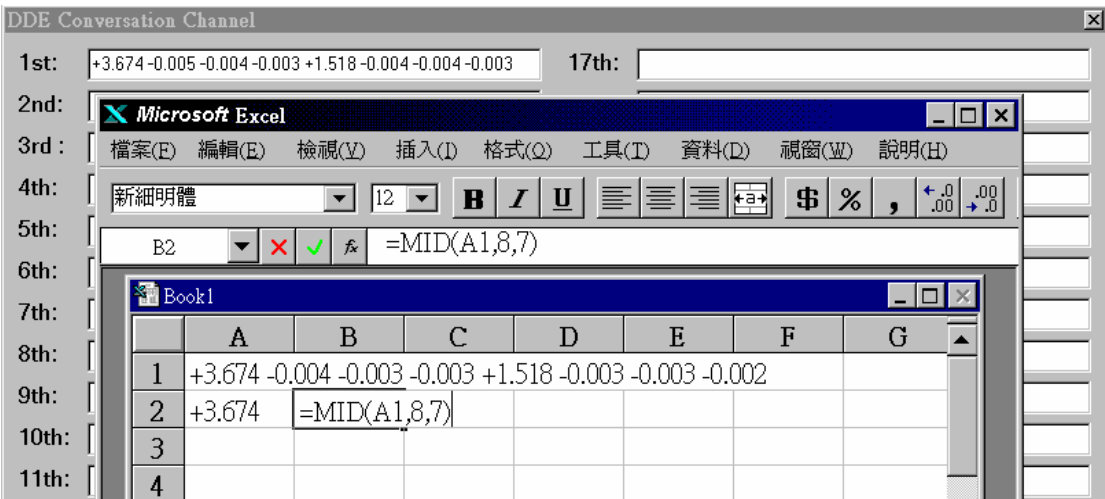

Fig 3-9 To retrieve channel 1's value into a cell by mean of MID() function.

|                                     | <b>DDE Conversation Channel</b>                                                                                                    |                             |          |       |                                                         |       |       |                  |  |  |  |
|-------------------------------------|----------------------------------------------------------------------------------------------------|-----------------------------|----------|-------|---------------------------------------------------------|-------|-------|------------------|--|--|--|
| 1st:                                | $17th$ :<br>+3.674-0.005-0.004-0.004+1.518-0.004-0.004-0.004                                                                                                    |                             |          |       |                                                         |       |       |                  |  |  |  |
| 2nd:                                |                                                                                                    | $\mathbf X$ Microsoft Excel |          |       |                                                         |       |       | $ \Box$ $\times$ |  |  |  |
| 3rd:                                | 檔案(E)                                                                                                    | 編輯(E)                       | 檢視(V)    | 插入(I) | 格式(Q)<br>工具(T)                                          | 資料(D) | 視窗(W) | 說明(H)            |  |  |  |
| 4th:                                | $\boxed{12 \times \mathbf{B}} \mathbf{B} \mathbf{Z} \mathbf{U} \mathbf{E} = \boxed{12}$<br>$\leftarrow 0 \begin{bmatrix} 0 \\ 0 \end{bmatrix}$<br>$\mathbf{B}$  %<br>新細明體 |                             |          |       |                                                         |       |       |                  |  |  |  |
| 5th:                                | B <sub>3</sub>                                                                                                    |                             |          |       |                                                         |       |       |                  |  |  |  |
| 6th:                                |                                                                                                    |                             |          |       |                                                         |       |       |                  |  |  |  |
|                                     |                                                                                                    |                             |          |       |                                                         |       |       |                  |  |  |  |
|                                     |                                                                                                    | <b>K</b> Book1              |          |       |                                                         |       |       |                  |  |  |  |
|                                     |                                                                                                    | А                           | B        |       | D                                                       | E     | F     | G                |  |  |  |
|                                     |                                                                                                    |                             |          |       | +3.674 -0.005 -0.004 -0.004 +1.518 -0.004 -0.004 -0.004 |       |       |                  |  |  |  |
|                                     |                                                                                                    |                             |          |       |                                                         |       |       |                  |  |  |  |
| $7th$ :<br>8th:<br>9th:<br>$10th$ : | 2<br>3                                                                                                    | $+3.674$                    | $-0.005$ |       |                                                         |       |       |                  |  |  |  |

Fig 3-10 The retrieved value displayed in the cell.

# **3.3 Tutorial 3: One CB-7021 module the Output Value Controlled By Excel**

### z **Working CB-7000 Module:**

one CB-7520 and One CB-7021

### z **Working Software:**

NAP7000D and Excel.

### $\bullet$  **Function:**

To demonstrate how to passing the value from Excel to CB-7021.

### $\bullet$  Working Steps:

**Step 1:** Setting the configuration of the CB-7021 as Fig 3-11 shown. Please adjusting the baud rate and module address according to your CB-7021 module configuration. In this case, the A1 cell of Excel which contain the value passing to NAP7000D.

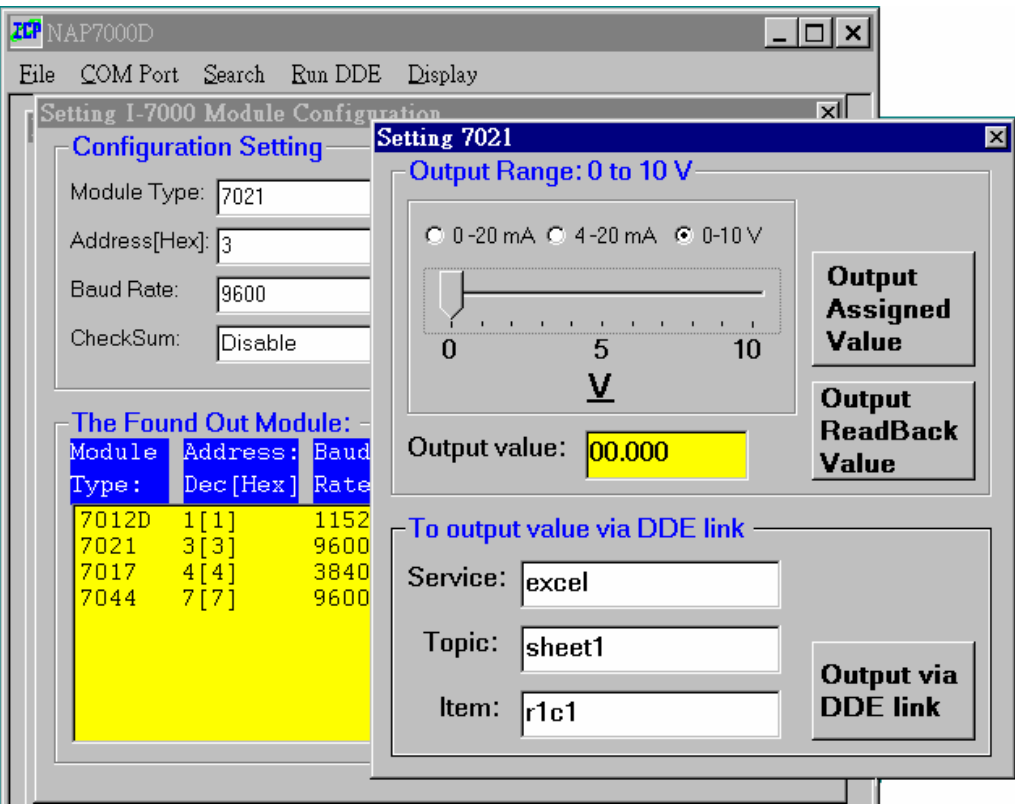

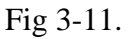

**Step 2:** Activating Excel. Then entering a value in A1 cell, for examples, 1.23 as shown in Fig 3-12. It means the output voltage of CB-7021 will be 1.23V.

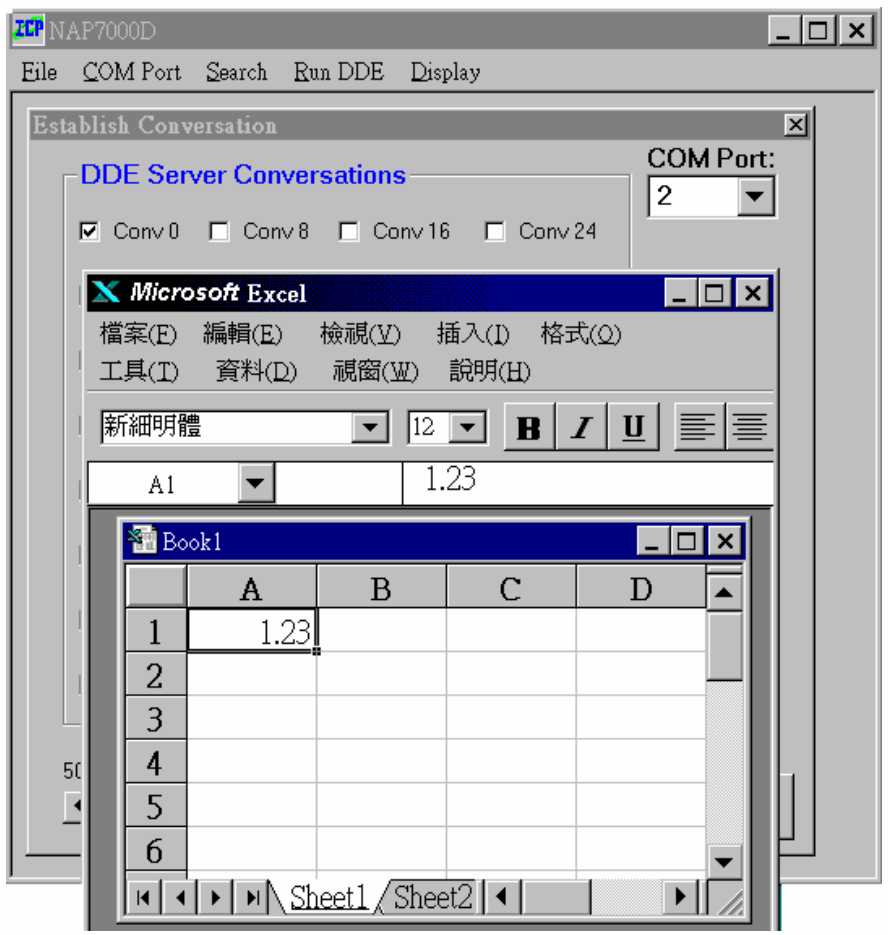

Fig 3.12.

### **Step 3:** Click *Run DDE* menu to start NAP7000D function call.

**Step 4:** Trying to change the value of A1 cell of Excel, then the value in first conversation channel may vary according to the value in A1 cell of Excel as shown in Fig 3-14.

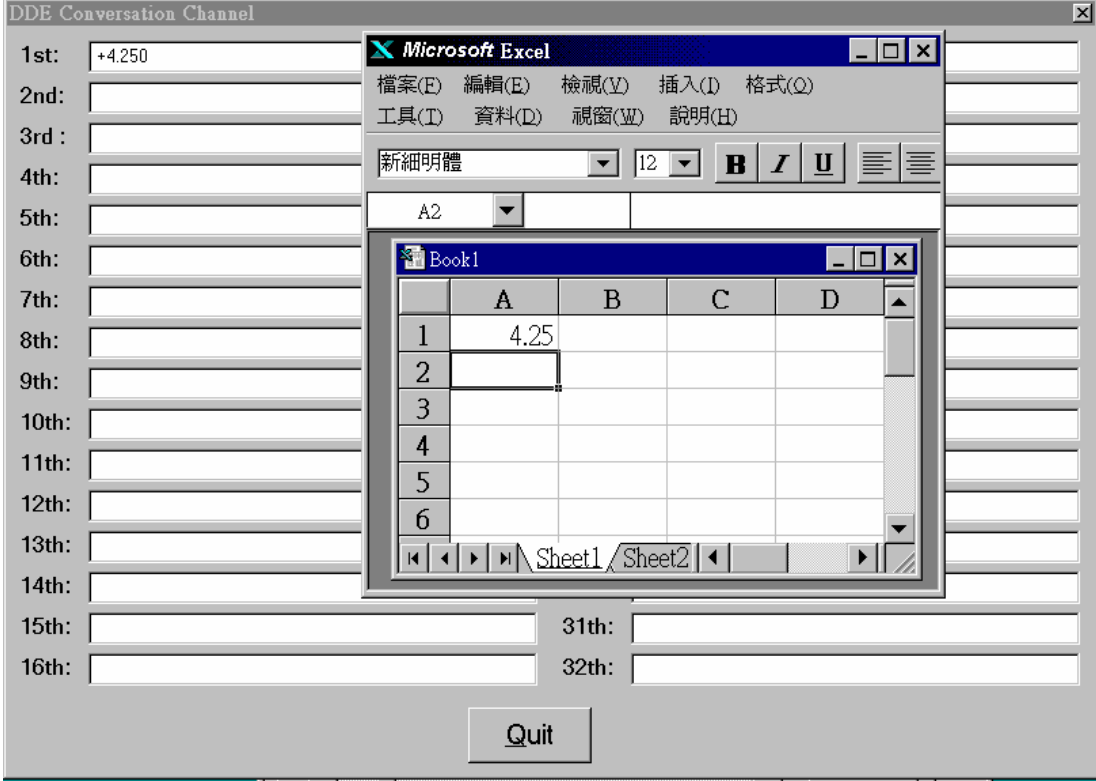

Fig 3-14.

# **3.4 Tutorial 4: One CB-7012, CB-7017, CB-7021 and CB-7044 module**

### z **Working CB-7000 Module:**

one CB-7520 and One CB-7012, CB-7017, CB-7021 and CB-7044.

z **Working Software:** 

NAP7000D

#### z **Function:**

To demonstrate how to control a remote control network consist of CB-7012, CB-7017, CB-7021 and CB-7044 in different baud rate speed.

### **Working Steps:**

**Step 1:** Setting the configurations for these four CB-7000 modules as Fig 3-15 shown.

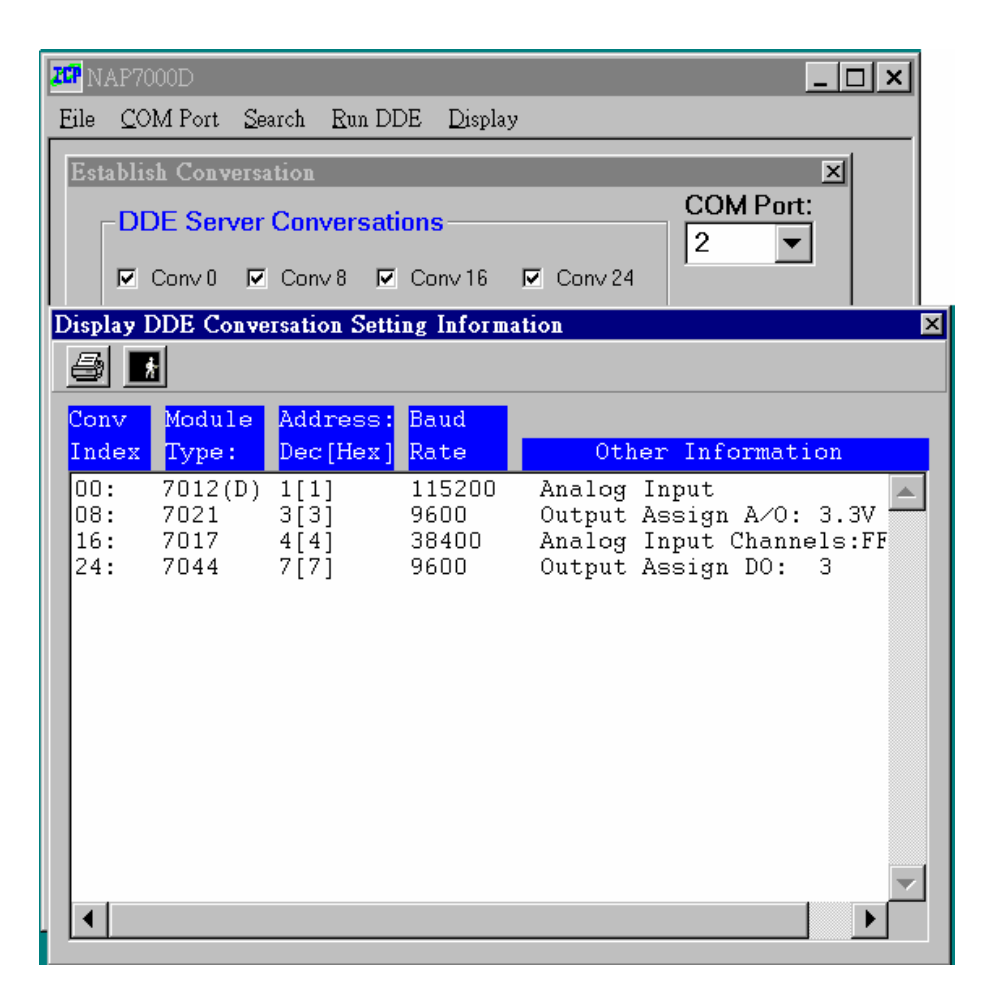

Fig 3-15 The various information for DDE conversation setting.

**Step 2:** Adjusting the timer interval according to your system performance. Here we accept the default interval that is 1000 mSec. It mean the period that the CPU perform the NAP7000D function call.

**Step 3:** Click *Run DDE* menu to start DDE hot-link. After *Run DDE* is clicked, a window title *DDE Conversation Channel* will pop up. The input/output value for every CB-7000 module is displayed in first 4 conversation channels as Fig 3- 16. There are:

- 1st Conv: the analog input value of CB-7012D.
- 2nd Conv: The assigned analog output value of CB-7021.
- 3rd Conv: The analog input value for each input channel of CB-7017.
- 4th Conv: The assigned output value of CB-7044.

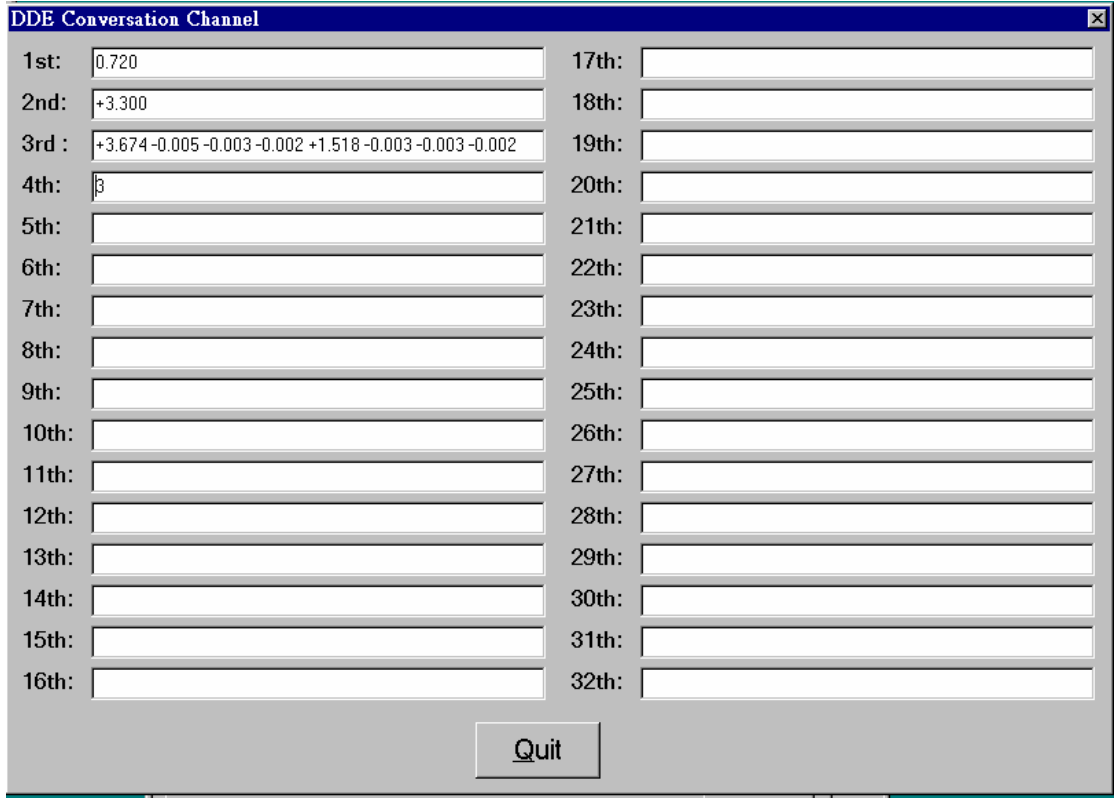

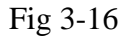

# **3.5 Tutorial 5: One CB-7012, CB-7017, CB-7021 and CB-7044 module with Excel**

### z **Working CB-7000 Module:**

one CB-7520 and One CB-7012, CB-7017, CB-7021 and CB-7044.

#### z **Wording Software:**

NAP7000D and Excel.

### $\bullet$  **Function:**

To demonstrate how to control a remote control network consist of CB-7012, CB-7017, CB-7021 and CB-7044. Here the CB-7021 and CB-7044 control by Excel.

### $\bullet$  Working Steps:

**Step 1:** Setting the configurations for these four CB-7000 modules as Fig 3-17 shown. Please adjusting the baud rate and module address according to your CB-7000 module configuration.

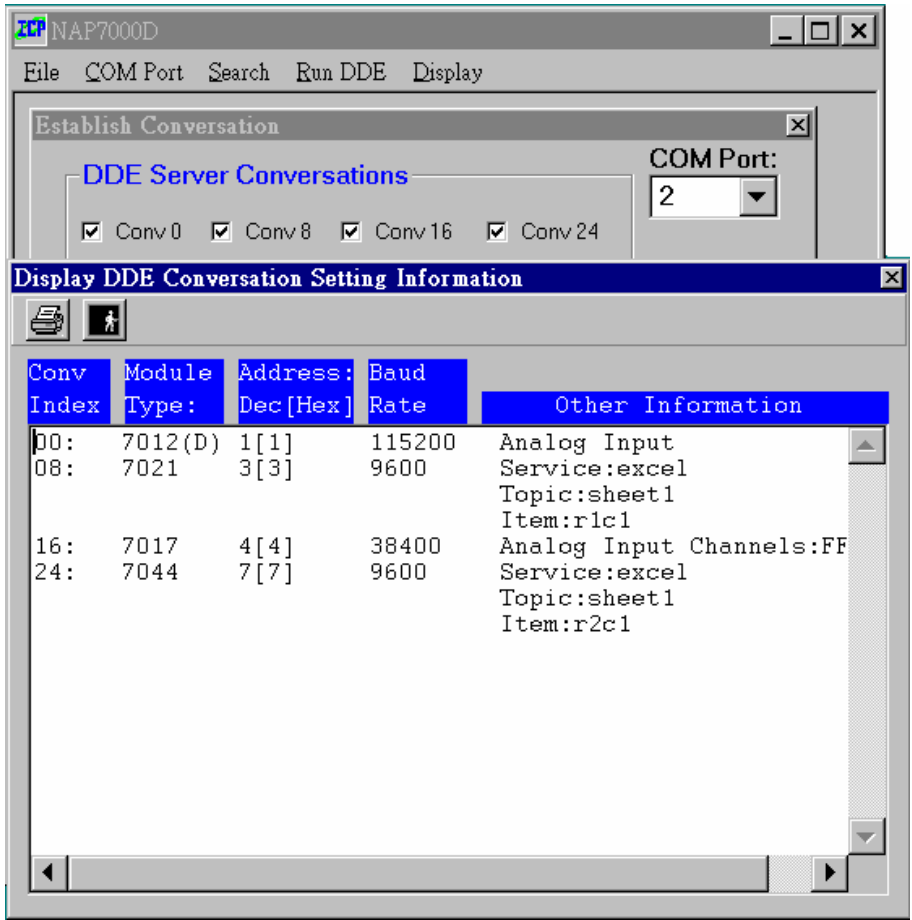

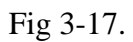

**Step 2:** Activating Excel. Then entering a value in A1 and A2 cell. For examples, 2.34 in A1. It means the analog output voltage of CB-7021 will be 2.34V. Then typing 15 in A2. It means the digital output value of CB-7044 is F[hex]. Please referring Fig 3-18.

| <b>ICP</b> NAP7000D |            |                       |                   |                 | Microsoft Excel - Book1                 |                                                  |                                              |             |     |
|---------------------|------------|-----------------------|-------------------|-----------------|-----------------------------------------|--------------------------------------------------|----------------------------------------------|-------------|-----|
| File                |            |                       |                   |                 | COM Port Searc <sup>%</sup> 檔案(E) 編輯(E) |                                                  | 檢視(V)<br>插入(I)                               | 格式(Q)       |     |
|                     |            | Establish Conversatio |                   | 工具(I)           | 資料(D)                                   | 視窗(W)                                            | 說明(H)                                        |             | 리 × |
|                     |            | <b>DDE Server C</b>   |                   |                 | 新細明體                                    |                                                  | <b>B</b><br>$\blacksquare$ 12 $\blacksquare$ |             |     |
|                     |            | $\nabla$ Conv 0       | $\triangledown$ C |                 | A                                       | B                                                | Ċ                                            | D           |     |
|                     |            |                       |                   | l               | 2.34                                    |                                                  |                                              |             |     |
|                     | ⊓          | Conv1                 | $\Gamma$ C        | 2               | 15                                      |                                                  |                                              |             |     |
|                     |            | Display DDE Conversa  |                   | 3               |                                         |                                                  |                                              |             |     |
|                     |            |                       |                   | 4               |                                         |                                                  |                                              |             |     |
|                     | Conv       | Module                |                   | 圆图              |                                         | $\blacktriangleright$ Sheet1 Sheet2 $\sqrt{S}$ 1 |                                              |             |     |
|                     | Index      | Type:                 |                   | Dec[Hex]        | Ikate                                   |                                                  | Other                                        | Information |     |
|                     | 00:<br>08: | 7012(D)<br>7021       |                   | 1[1]<br>3 [ 3 ] | 115200<br>9600                          | Analog Input                                     | Service:excel                                |             |     |
|                     |            |                       |                   |                 |                                         | $\texttt{Topic:sheet1}$                          |                                              |             |     |
|                     | 16:        | 7017                  |                   | 4[4]            | 38400                                   | Item:rlc1                                        | Analog Input Channels:FF                     |             |     |
|                     | 24:        | 7044                  |                   | 7[7]            | 9600                                    |                                                  | Service:excel                                |             |     |
|                     |            |                       |                   |                 |                                         | $\texttt{Topic:sheet1}$<br>Item: r2c1            |                                              |             |     |
|                     |            |                       |                   |                 |                                         |                                                  |                                              |             |     |
|                     |            |                       |                   |                 |                                         |                                                  |                                              |             |     |

Fig 3-18.

**Step 3:** Click *Run DDE* button to start DDE hot-link. After that, the DDE Conversation Channel window will pop up as Fig 3-19 shown.

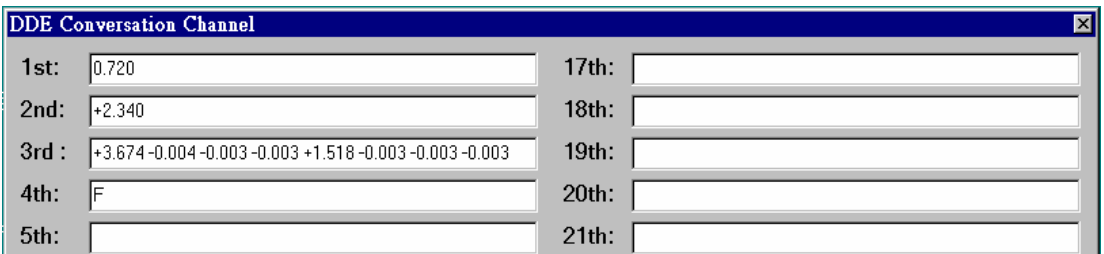

Fig 3-19.

**Step 4:** Trying to change the value of A1 and A2 cell of Excel, then the value in second and fourth conversation channel vary according to the value in A1 and A2 cell of Excel as shown in Fig 3-20.

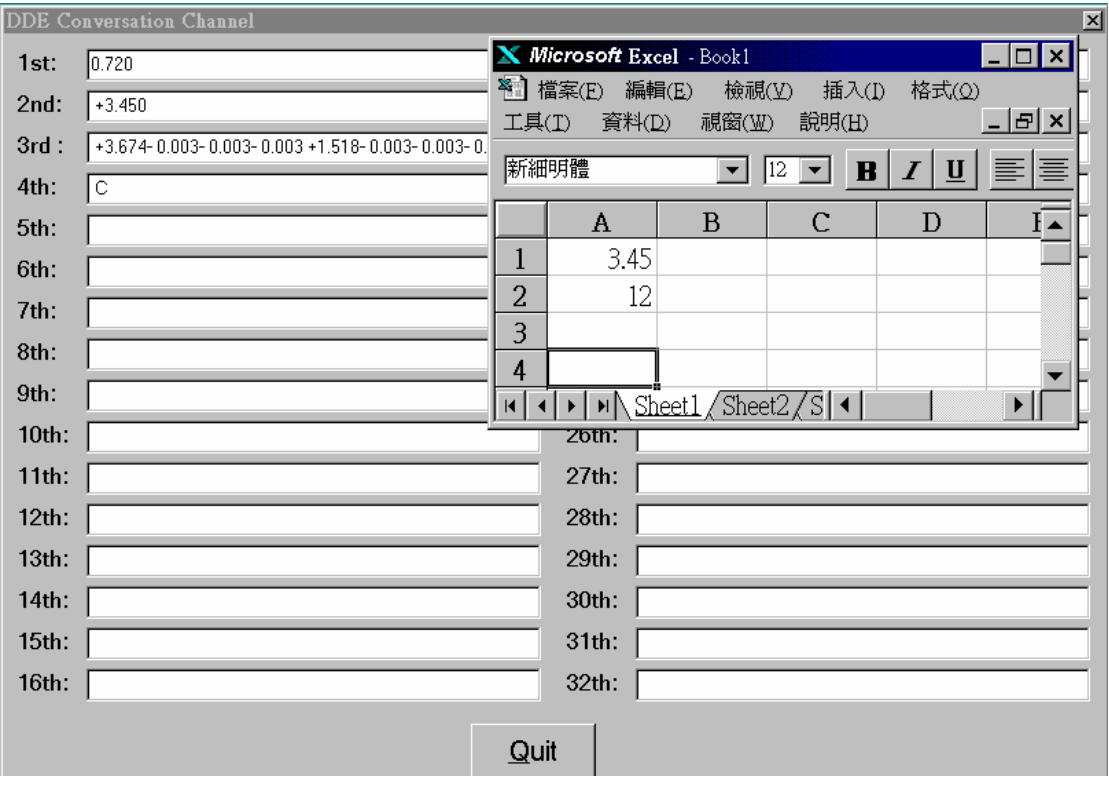

Fig 3-20.